# LV-XG6K - LV-WX6K

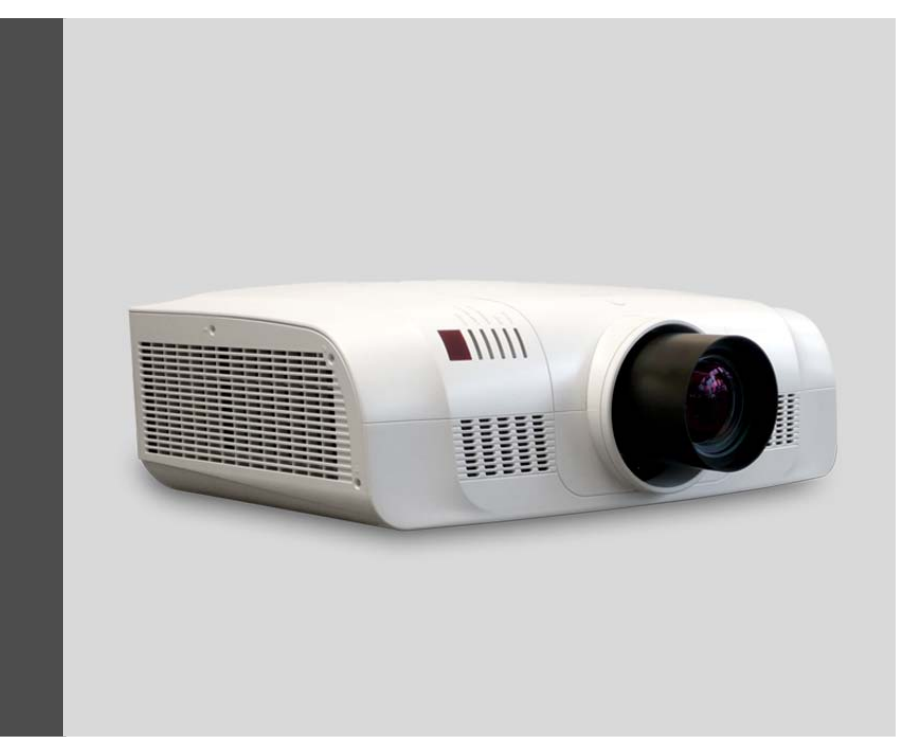

User manual R599821

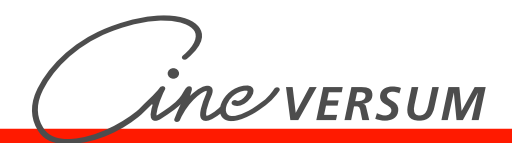

#### **Note:**

- The screen menu and pictures in the manual may slightly differ from the real product.  $\bullet$
- The manual is subject to change without prior notice. $\bullet$

 $-1-$ 

# **Table of Contents**

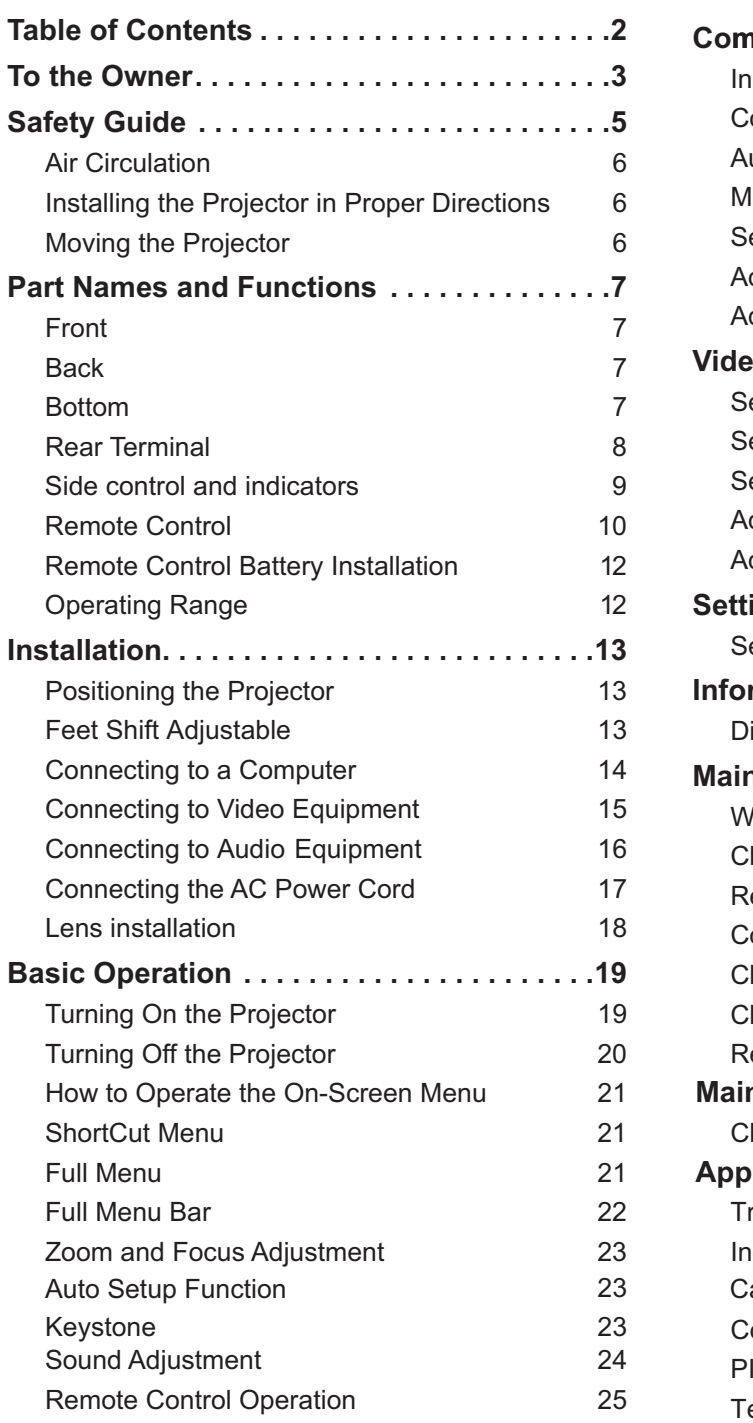

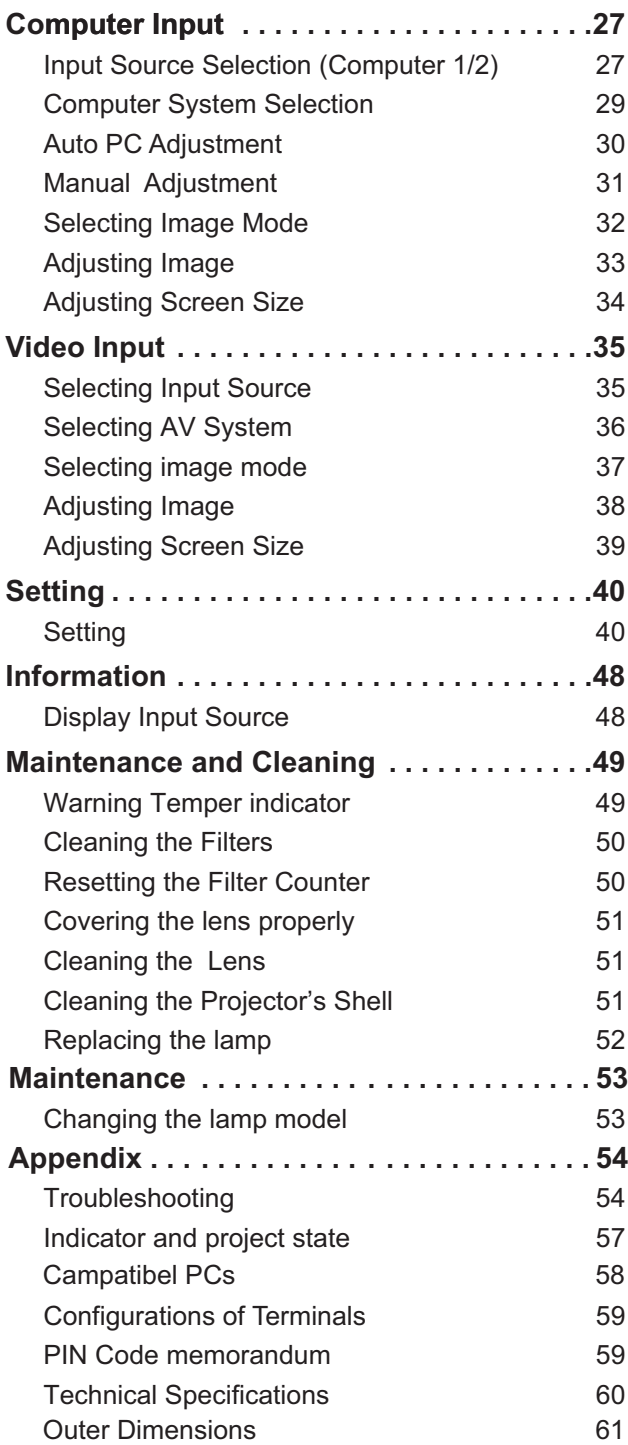

# **To the owner**

Please read this manual completely before installing and operating the projector.

The projector provides many convenient features and functions. Proper operation may enable you to fully utilize the features and keep it in good condition. Otherwise, it will not only shorten the service life of the unit, but also may cause malfunction, a fire, or other accidents.

If your projector cannot work properly, please read this manual again, check the operating methods and cable connection, and try the solutions in the part of Troubleshooting. If the problem still exists, contact the dealer or the service center.

The lamp of the projector is a wearing part. The luminance may decrease after a period of operation and be weaker than that of a new lamp. This is normal. Please strictly follow the steps in Turning on the unit and Turning off the unit to turn on/off the projector, and the requirements in Maintaining and cleaning the projector to service and clean the projector regularly. Or the high temperature residual heat may not radiate, greatly shortening the service life of the projector and lamp, or even damaging them within a short period.

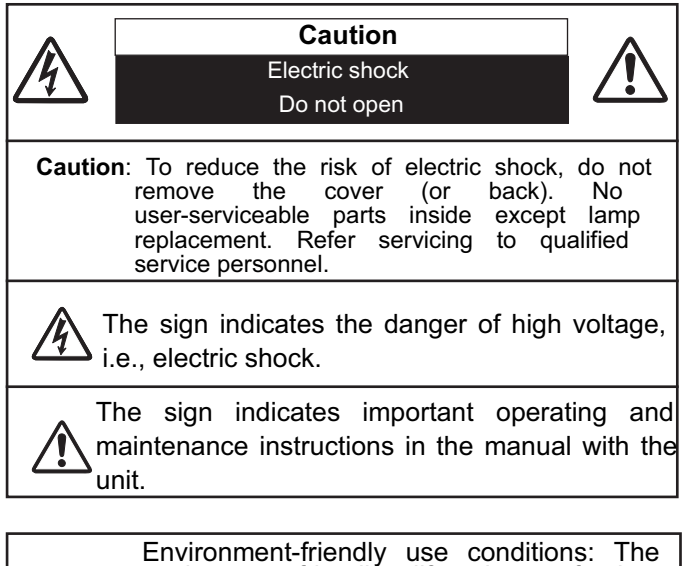

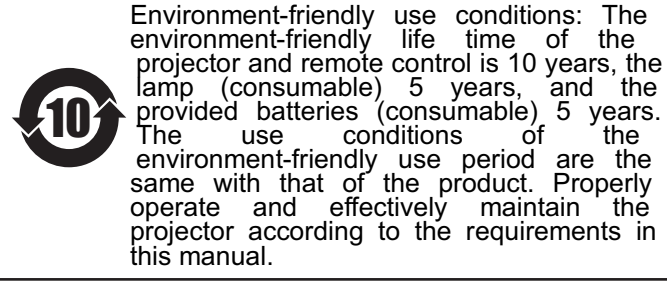

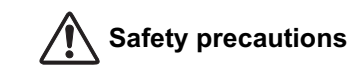

ƽ The projector must be grounded. **Caution**˖

ƽ Do not expose the projector to raindrops or high humidity to avoid a fire or electric shock.

-- This projector produces intense light from the projection lens. Avoid staring directly into the lens, otherwise eye damage could be caused. Be especially careful that children do not stare directly into the beam. Place the projector in a proper position. Otherwise it

may result in fire hazard. --Leave an appropriate space from the top, sides, and back of the shell in order to ventilate and cool down the

projector. The figures below indicate the minimum distance to be left. It must be satisfied if the projector is placed in sealed environment like a cabinet.

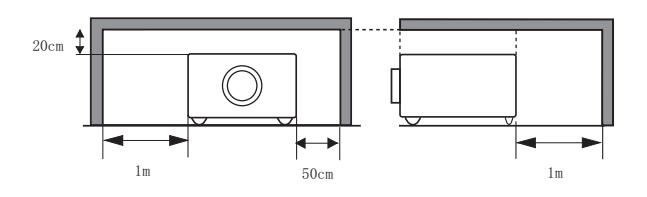

--Do not cover the vent of the projector. Poor radiation may shorten the service life or even cause dangers.

--Remove the AC power plug if the projector is not to be used for a long time.

--Do not project the same image for a long time; otherwise, a residual image may appear on the LCD panel due to its characteristic.

# **Caution**

Do not set the projector in greasy, wet, or smoky conditions such as in a kitchen, to prevent a malfunction or accident. If the projector comes in contact with oil or chemicals, it may become deteriorated.

Read and keep this manual for future reference.

# **Safety guide**

All the safety and operating instructions should be read before the product is operated.

Read all of the instructions given here and retain them for later use. Unplug this projector from AC power supply before cleaning. Do not use liquid or aerosol cleaners. Use a damp cloth for cleaning.

Follow all warnings and instructions marked on the projector.

For added protection to the projector during a lightning storm, or when it is left unattended and unused for long periods of time, unplug it from the wall outlet. This will prevent damage due to lightning and power line surges.

Do not expose this unit to rain or use near water... for example, in a wet basement, near a swimming pool, etc...

Do not use attachments not recommended by the manufacturer as they may cause hazards.

Do not place this projector on an unstable cart, stand, or table. The projector may fall, causing serious injury to a child or adult, and serious damage to the projector. Use only with a cart or stand recommended by the manufacturer, or sold with the projector. Wall or shelf mounting should follow the manufacturer's instructions, and should use a mounting kit approved by the manufacturers.

An appliance and cart combination should be moved with care. Quick stops, excessive force, and uneven surfaces may cause the appliance and cart combination to overturn.

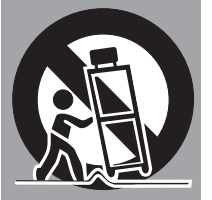

Slots and openings in the back and bottom of the cabinet are provided for ventilation, to ensure reliable operation of the equipment and to protect it from overheating.

The openings should never be covered with cloth or other materials, and the bottom opening should not be blocked by placing the projector on a bed, sofa, rug, or other similar surface. This projector should never be placed near or over a radiator or heat register.

This projector should not be placed in a built-in installation such as a book case unless proper ventilation is provided.

Never push objects of any kind into this projector through cabinet slots as they may touch dangerous voltage points or short out parts that could result in a fire or electric shock. Never spill liquid of any kind on the projector.

Do not install the projector near the ventilation duct of air-conditioning equipment.

This projector should be operated only from the type of power source indicated on the marking label. If you are not sure of the type of power supplied, consult your authorized dealer or local power company.

Do not overload wall outlets and extension cords as this can result in fire or electric shock. Do not allow anything to rest on the power cord. Do not locate this projector where the cord may be damaged by persons walking on it.

Do not attempt to service this projector yourself as opening or removing Covers may expose you to dangerous voltage or other hazards. Refer all servicing to qualified service personnel.

Unplug this projector from wall outlet and refer servicing to qualified service personnel under the following conditions:

- a. When the power cord or plug is damaged or frayed.
- b. If liquid has been spilled into the projector.
- c. If the projector has been exposed to rain or water.
- d. If the projector does not operate normally by following the operating instructions. Adjust only those controls that are covered by the operating instructions as improper adjustment of other controls may result in damage and will often require extensive work by a qualified technician to restore the projector to normal operation.
- e. If the projector has been dropped or the cabinet has been damaged.
- f. When the projector exhibits a distinct change in performance-this indicates a need for service.

When replacement parts are required, be sure the service technician has used replacement parts specified by the manufacturer that have the same characteristics as the original part. Unauthorized substitutions may result in fire, electric shock, or injury to persons.

Upon completion of any service or repairs to this projector, ask the service technician to perform routine safety checks to determine that the projector is in safe operating condition.

#### **Air circulation**

Openings in the cabinet are provided for ventilation. To ensure reliable operation of the product and to protect it from overheating, these openings must not be blocked or covered.

# **Caution**

Hot air is exhausted from the exhaust vent. When using or installing the projector,the following precautions should be taken.

--Do not put any flammable objects, or spray can near the projector. Hot air is exhausted from the air vents.

--Keep the exhaust vent at least 1 m away from any objects.

--Do not touch a peripheral part of the exhaust vent, especially screws and metallic part. This area will become hot while the projector is being used.

--Do not put anything on the projector. Objects put on the cabinet will not only get damaged but also may cause fire hazard by heat.

Cooling fans are provided to cool down the projector. The fan's running speed is changed according to the temperature inside the projector.

Air intake vent

711 II

#### **Installing the projector in proper directions**

Install the projector properly for normal operation. Improper installation may reduce the lamp lifetime and cause a fire hazard. The projector may project images upward, downward, or slantwise when it is installed vertically to the surface level. Keep the bottom of the projector upward for installation when it is tilted downward.

To flip an image, set the ceiling function ON. Positioning precautions

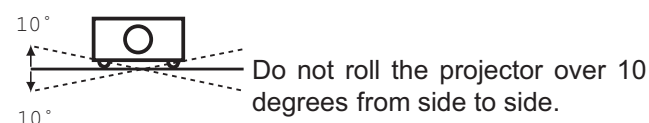

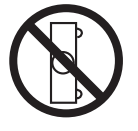

 $10^\circ$   $\sim$   $\sim$   $10^\circ$ 

Do not point the projector down to project an image.

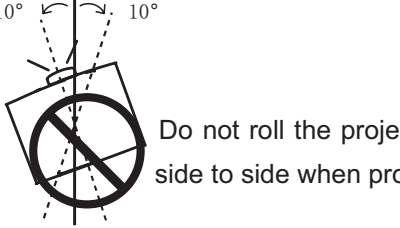

Do not roll the projector over 10 degrees from side to side when projecting an image upward.

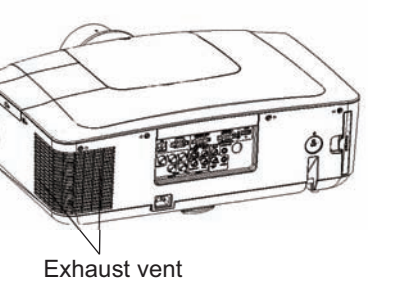

Air intake vent

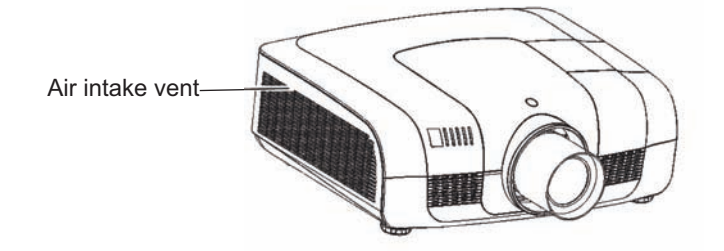

Do not tilt the projector over 10 degrees from side to side when projecting an image downward.

# **Caution on ceiling mounting**

For ceiling mounting, you need the ceiling mount kit designed for this projector.When not mounted properly, the projector may fall, causing hazards or injury. For details, consult your dealer. The warranty on this projector does not cover any damage caused by use of any non-recommended ceiling mount kit or installation of the ceiling mount kit in an improper location.

#### **Moving the projector**

#### **Caution on lens protector**

Before use, remove the lens protector. To move the projector, press and hold the Shift or lens key more than 5 seconds to center the lens back. Then, install the protector to protect the lens.

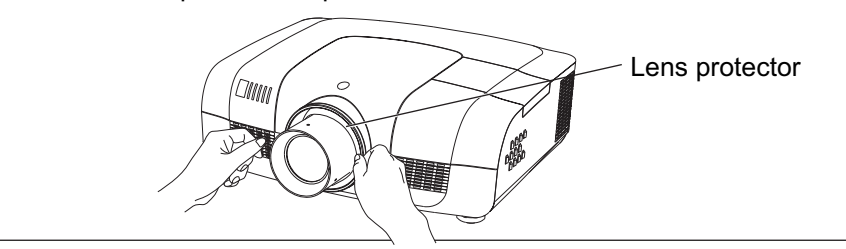

When moving the projector, retract the adjustable feet to prevent damage to the lens and cabinet. Put it into a suitable case when the projector is not in use for a long period.

#### **Caution in moving or transporting the projector**

– Do not drop or bump the projector, otherwise damages or malfunctions may result.

– When carrying the projector, use a suitable carrying case.

– Do not transport the projector by courier or any other transport service in an unsuitable transport case. This may cause damage to the projector. For information about transporting the projector by courier or any other transport service, consult your dealer.

– Do not put the projector in a case before it is cooled enough.

#### **Caution in handling the projector**

When lifting or moving the projector, do not hold the lens or the directive hood to prevent damage to the lens or the unit.

Handle the projector with care. Do not drop or bump it to avoid strong force, or place other objects on the cabinet.

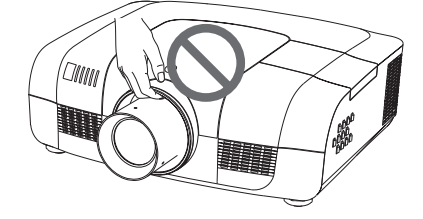

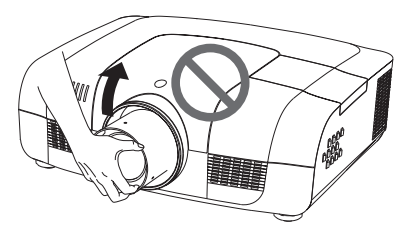

Do not hold the lens and the peripheral part.

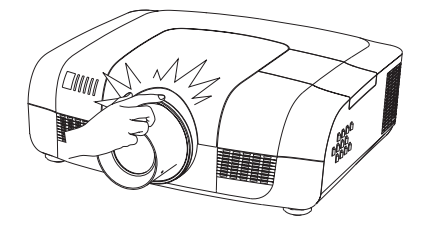

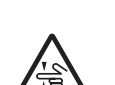

**Caution**

get hurt.

Do not allow a child to touch the lens.

The lens of the projector is electric. When operating the projector, pay attention to the following conditions. When the lens is rotating, do not touch it, otherwise your fingers may

# **Part names and functions**

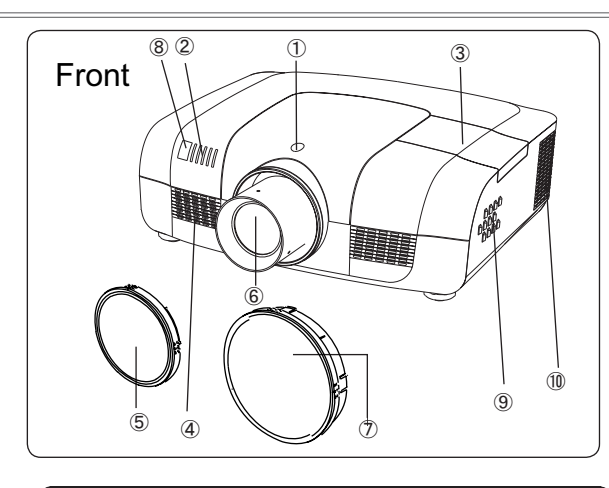

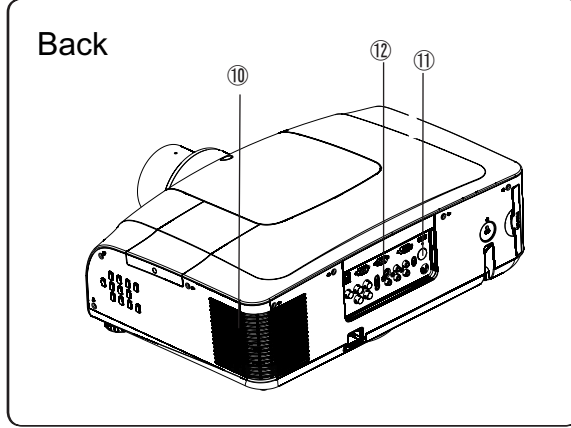

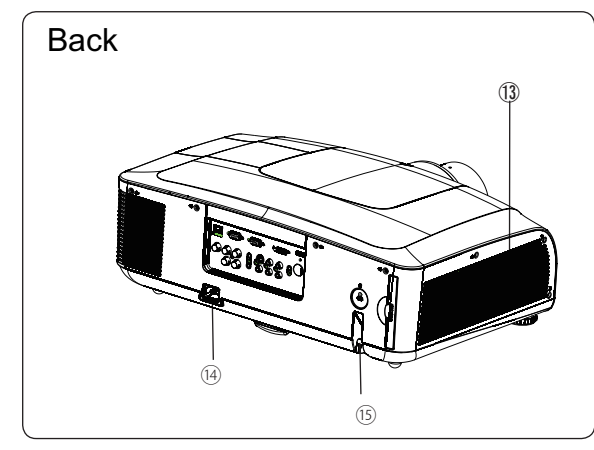

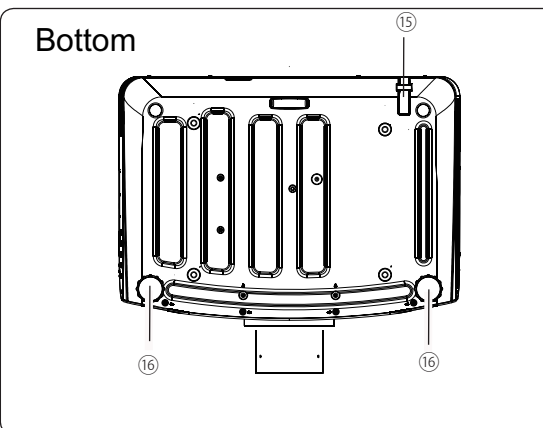

- (1) Lens release button
- (2) Indicator
- (3) Lamp cover
- (4) Speaker
- (5) Lens cap
- (6) Projector lens
- (7) Decorative cover
- (8) Remote receiver (Front & top)
- (9) Side control panel

(10) Exhaust vent

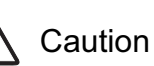

Hot air is exhausted from the exhaust vent. Do not put heat-sensitive objects near this side.

- (11) Remote receiver (Back)
- (12) Terminals and connectors
- (13) Air filter and air-intake vent
- (14) Power cord connector

(15) Safety lock (16) Adjustable feet

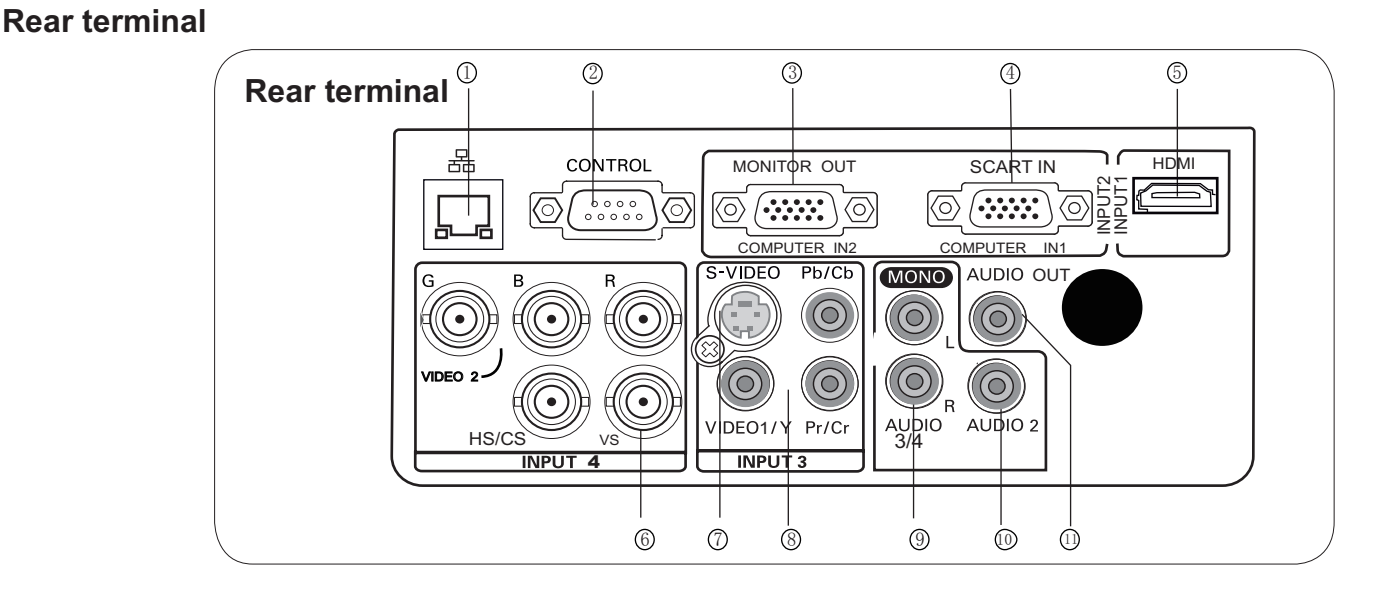

#### **(1) Network port**

Used to connect the network cable.

#### **(2) CONTROL**

When using RS232 to control the projector, please connect the serial control line to this terminal.

#### **(3) COMPUTER IN2/MONITOR OUT**

- Used to connect the computer output.
- Used to output the analog signals from (4) or
- (6) to the other monitor.

#### **(4) COMPUTER IN1/SCART IN**

- Used to connect a computer or RGB SCART output.

#### **(5) HDMI**

Used to connect the HDMI digital output.

#### **(6) BNC input jacks**

Connect the component or composite video output from video equipment to VIDEO 2 terminal, or connect the RGBHV format (5 line system) signal to G, B, R, Hs, and Vs jacks.

#### **(7) S-VIDEO**

Used to connect the S-video output of video equipment.

#### **(8) Component (video) input jacks**

Connect the component signals to these terminals or connect the component video signal to VIDEO1/Y terminal.

#### **(9) AUDIO 3/4**

Used to connect the audio output from vide equipment (INPUT 3 or INPUT 4). When the audio output is monaural, connect it to L (MONO) jack.

#### **(10) AUDIO 2**

Connect the audio output from video equipment connected to (3) or (4) to this jack (stereo).

#### **(11) AUDIO OUT**

Used to connect the audio output (stereo) connected to (9) or (10).

# **Part names and functions**

#### **Side control and indicators**

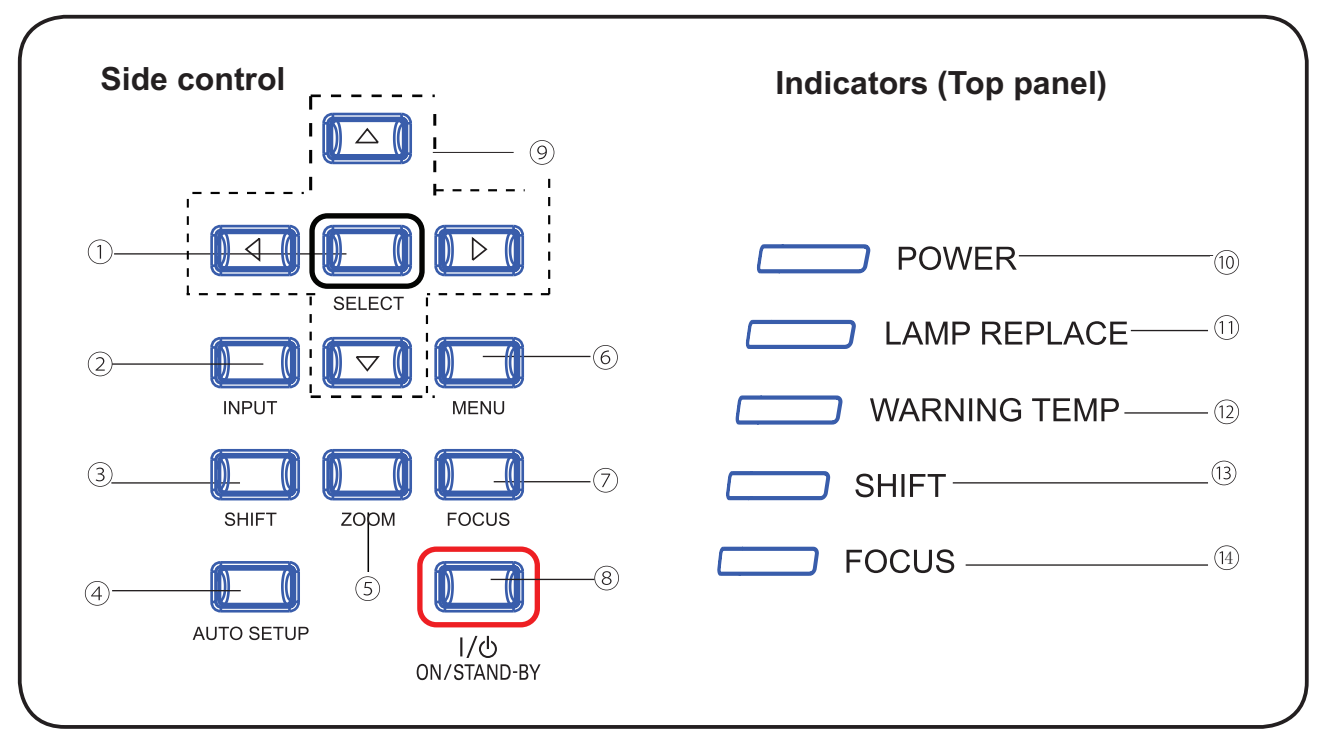

#### **(1) SELECT button**

- –Enter full menu from shortcut.
- –Execute the selected item.
- –Expand or compress the image in the Digital zoom Mode.

#### **(2) INPUT button**

To select an input source.

#### **(3) SHIFT button**

To enter the lens shift mode.

#### **(4 ) AUTO SETUP button**

To perform various settings configured automatically, including the input source search function and auto PC adjust function.

#### **(5) ZOOM button**

To zoom in/out images.

#### **(6) MENU button**

To open or close the screen menu.

#### **(7) FOCUS button**

To adjust the focus.

#### **(8) ON/STAND-BY button**

#### **(9) Point ŸźŻŹ (VOLUME +/–) buttons**

- –Select an item or adjust the value in the On-Screen Menu.
- –Pan the image in the D. Zoom +/- mode.
- –Adjust the volume level.

#### **POWER indicator (10)**

- Lights red when the projector is in stand-by mode.
- Lights green during operations.
- Flashes green in the Power management mode

#### **LAMP REPLACE indicator (11)**

It turns orange when the life of the projection lamp draws to an end.

#### **WARNING TEMP indicator (12)**

It flashes red when the internal projector temperature is too high.

#### **SHIFT indicator (13)**

It lights blue when the projector lens is moving.

It lights blue when the projector lens is moving to the end.

#### **4 (1 ) FOCUS indicator**

It lights green when zooming in/out. To turn on/off the projector.

#### **Remote control**

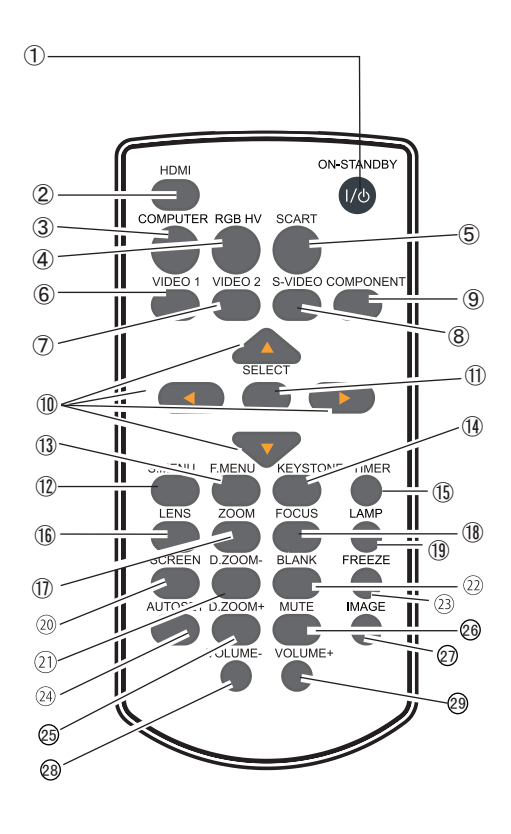

# **Part names and functions**

#### Ԙ**ON-STANDBY button**

Turn the projector on or off.

- ԙ **HDMI button** Select HDMI input source.
- Ԛ **COMPUTER button** Select VGA1 or VGA2 input source.
- ԛ **RGBHV button** Select RGBHV input source.
- Ԝ  **SCART button** Select SCART input source.
- **VIDEO 1** ԝ **button** Select VIDEO 1 input source.
- Ԟ  **VIDEO 2 button** Select VIDEO 2 input source.
- ԟ  **S-VIDEO button** Select the S-Video input source.

#### Ԡ  **COMPONENT button**

Select the component input source.

#### ԡ ŸźŻŹ**(VOLUME –/+) button**

- Select an item or adjust the value in the on-screen menu.
- Pan the image in Digital zoom + mode.
- Adjust the volume level  $(4)$ .

#### Ԣ  **SELECT button**

-Access the full menu or select an item in the menu.

#### **S.MENU** ԣ **button**

Open or close the shortcut menu.

#### Ԥ **F.MENU button**

Open or close the full screen menu.

#### ԥ  **KEYSTONE button**

Calibrate keystone type distortion.

#### Ԧ  **TIMER button**

Enable the timer function.

# **Part names and functions**

#### **Remote control**

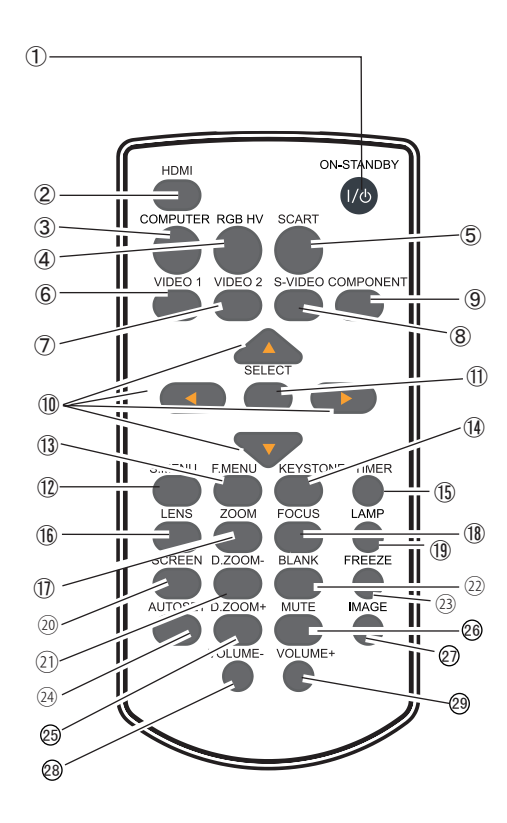

To ensure safe operation, observe the following precautions:

– Do not bend, drop, or expose the remote control to moisture or heat.

– For cleaning, use a soft dry cloth. Do not apply benzene, thinner, splay, or any other chemicals.

- ԧ  **LENS button** Select the lens shift mode.
- Ԩ **ZOOM button** Zoom in/out images.
- **FOCUS** ԩ **button** Adjust the focus.
- **LAMP** Ԫ **button**

Select the lamp mode.

- ԫ **SCREEN button** Select a screen display mode.
- ㉑  **D.ZOOM- button** Select the digital zoom - mode.
- **BLANK** ㉒ **button** Temporarily close the on-screen image.
- **FREEZE** ㉓ **button** Freeze the projected image.
- ㉔  **AUTOSET button** Enter the AUTOSET mode.
- **D.ZOOM+ button** Select the digital zoom + mode.

#### **MUTE button** Mute the sound.

- **IMAGE button** Select the image mode.
- **VOLUME- button** Decrease the volume level.
	- **VOLUME+ button** Increase the volume level.

#### **Remote control battery installation**

1 Open the battery compartment lid.

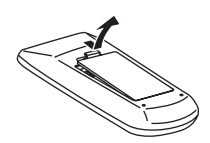

1 Open the battery 2 Install new batteries into the 3 compartment.

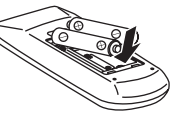

For correct polarity  $(+$  and  $-$ ), be sure battery terminals are in contact with pins in the compartment.

3 Replace the compartment lid.

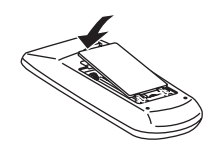

To ensure safe operation, please observe the following precautions:

- Use two (2) AAA or LR03 type alkaline batteries.
- ƽ Always replace batteries in sets.
- ƽ Do not use a new battery with a used battery.
- ƽ Avoid contact with water or liquid matter.
- ƽ Do not expose the remote control to moisture or heat.
- $\bullet$  Do not drop the remote control.
- ƽ If the battery has leaked on the remote control, carefully wipe the case clean and install new batteries.
- ƽ Risk of explosion if a battery is replaced by an incorrect type.
- Dispose of used batteries according to the instructions. ƽ

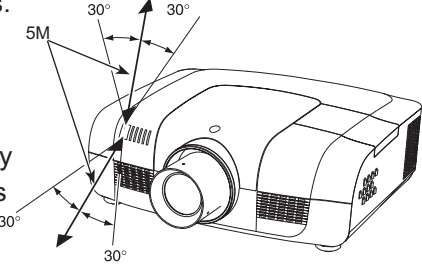

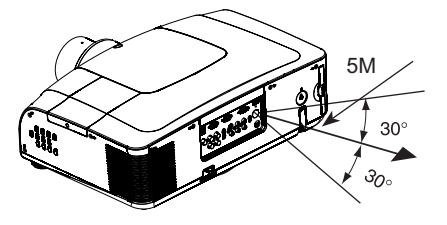

# **Operating range**

Point the remote control toward the projector when pressing any button. The maximum operating range for the remote control is about 5 meters and 60 degrees.

#### **Adjustable feet**

- Projection angle can be adjusted up to 5.0 degree with the adjustable feet.
- Rotate the adjustable feet to lift the projector to a certain height. During lifting, rotate the two feet clockwise.
- To lower or retract the adjustable feet, rotate the two feet counterclockwise.

Keystone distortion of the projected image can be corrected by menu operation.

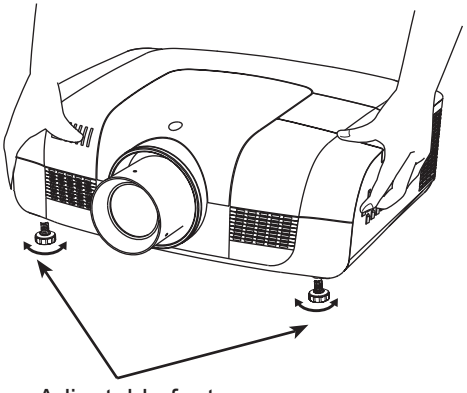

Adjustable feet

#### **Positioning the projector**

- √ Note
- $\bullet$ The brightness in the room has a great influence on picture quality. It is recommended to limit the ambient lighting
- in order to get the best image.
- All measurements are approximate and may vary from the actual sizes.  $\bullet$

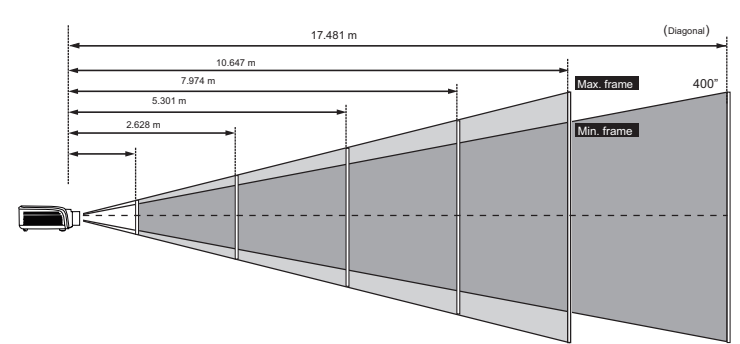

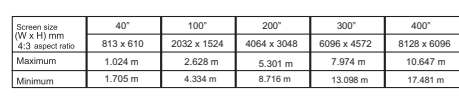

WIDE

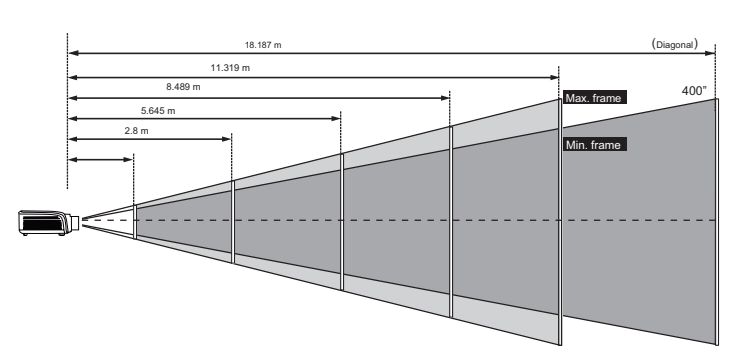

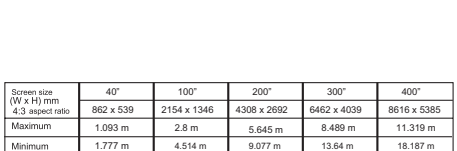

#### **Lens shift adjustment**

Projection lens can be moved from side to side and up an function makes the positioning of images easy on the screen.

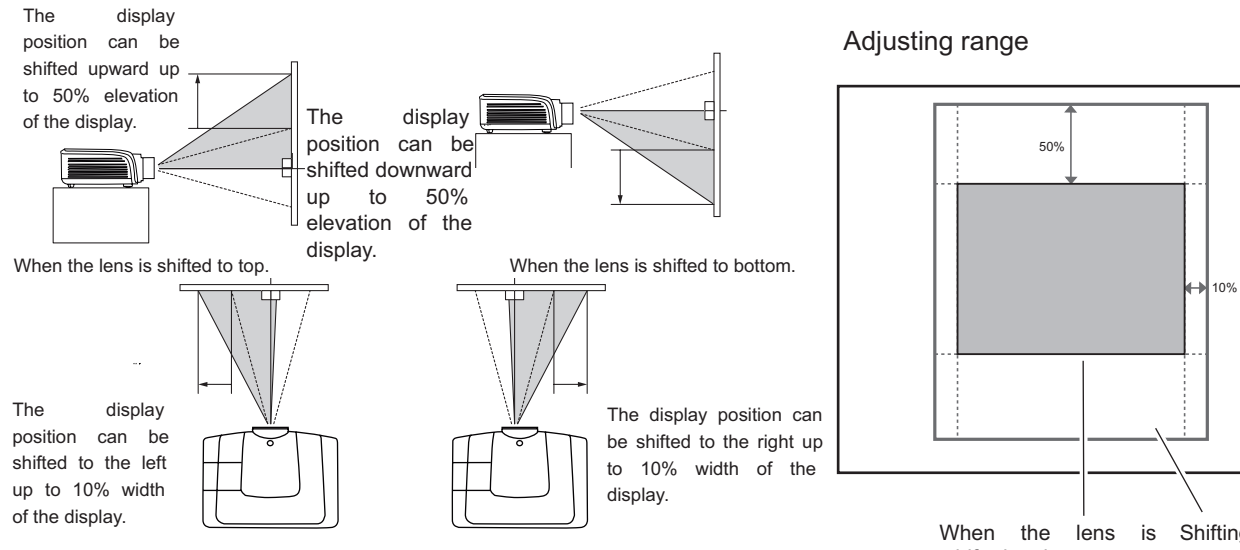

When the lens is shifted to leftmost. When the lens is shifted to rightmost.

When the lens is Shifting range shifted to the center.

# **Installation**

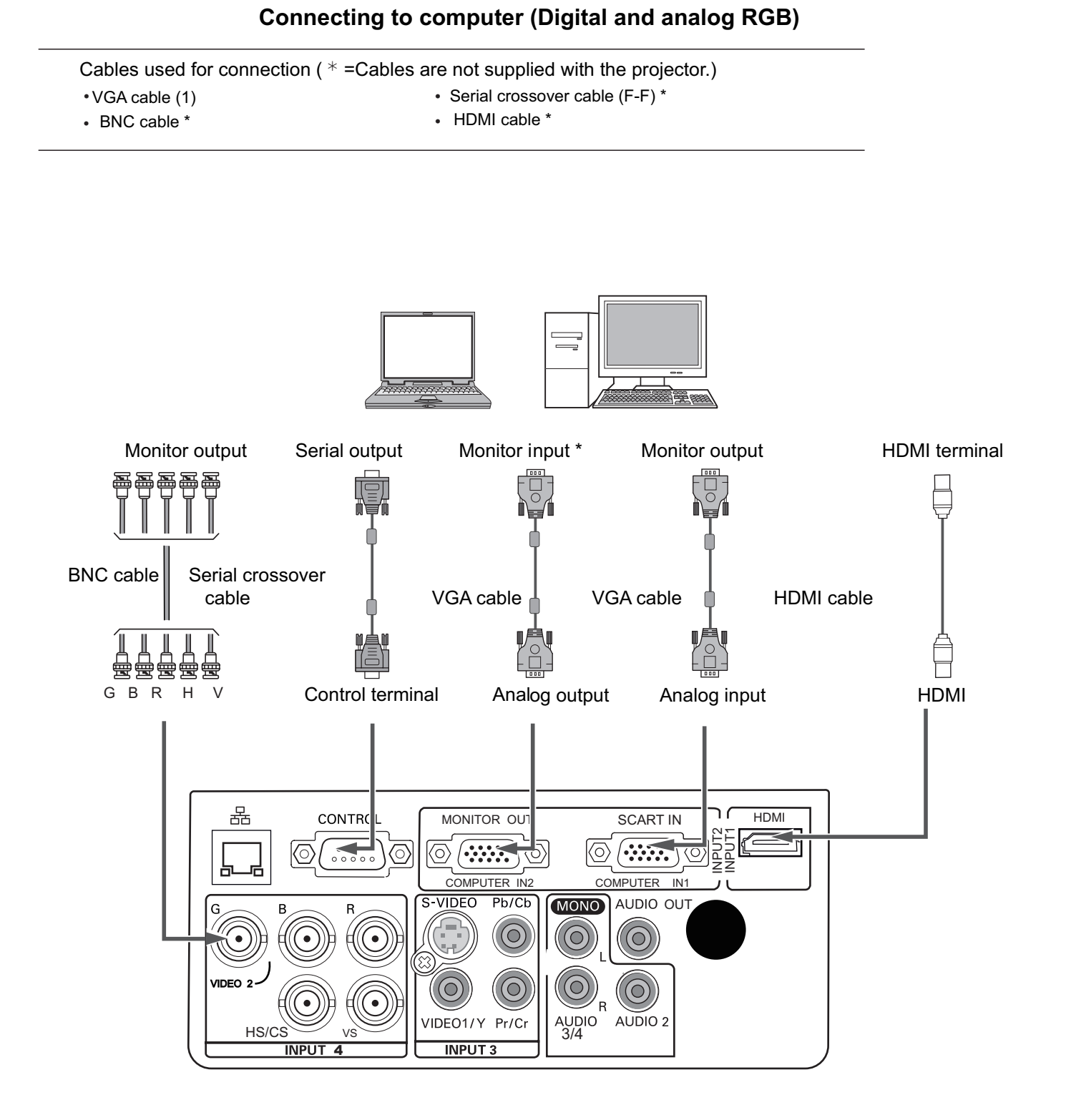

Unplug the power cords of both the projector and external equipment from the AC outlet before connecting the cables.

#### **Connecting to video equipment**

Cables used for connection (\*=Cables are not supplied with the projector.)

- Video cable (RCA\* 1 or RCA\*3) \*
- BNC cable (BNC\*1 or BNC\*3) \*
- • S-Video cable \*
- Scart-VGA cable \*

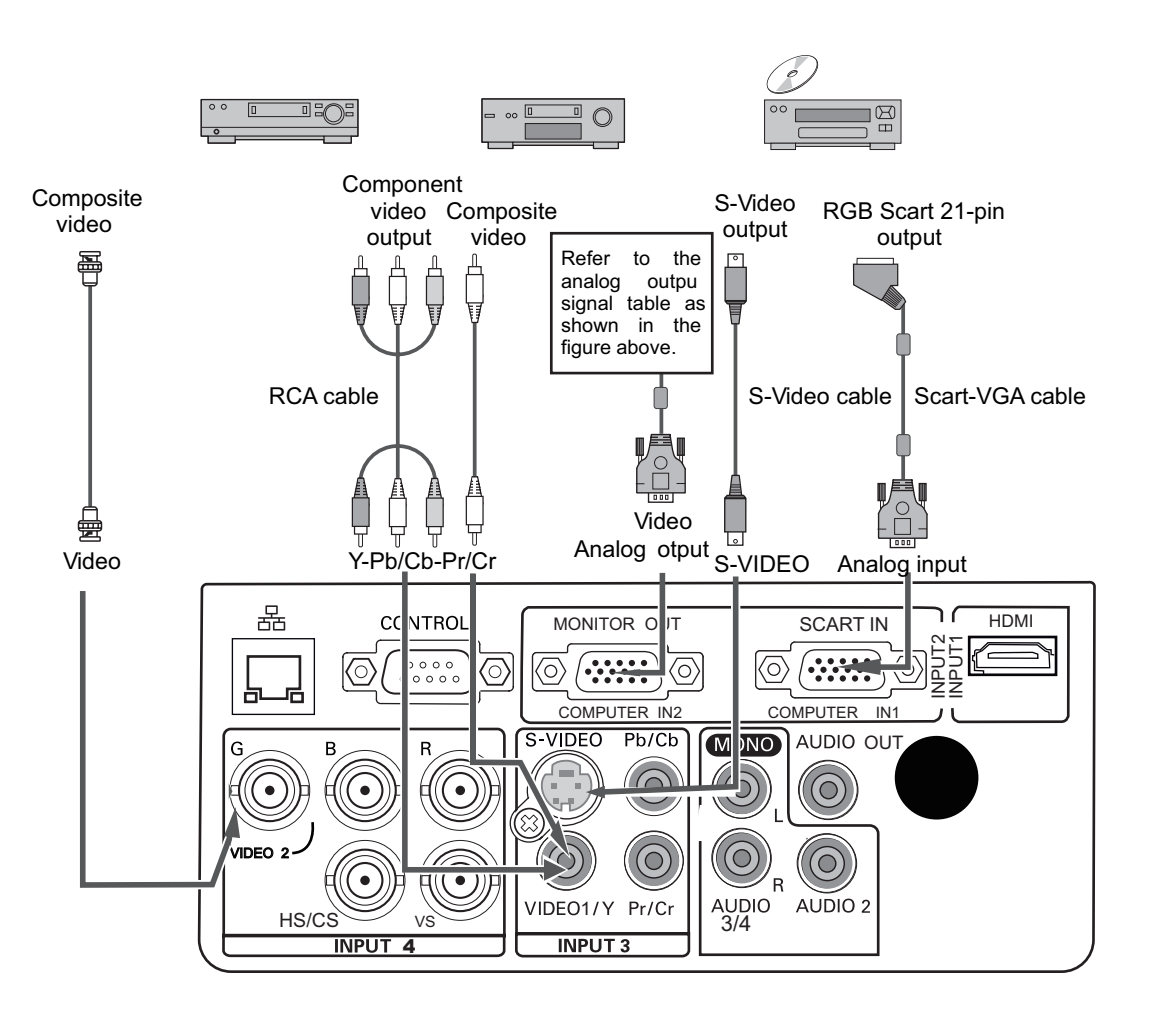

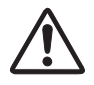

Unplug the power cords of both the projector and external equipment from the AC outlet before connecting the cables.

# **Installation**

#### **Connecting to audio equipment**

Cables used for connection (\* =Cables are not supplied with the projector.)

Audio cable \*  $\bullet$ 

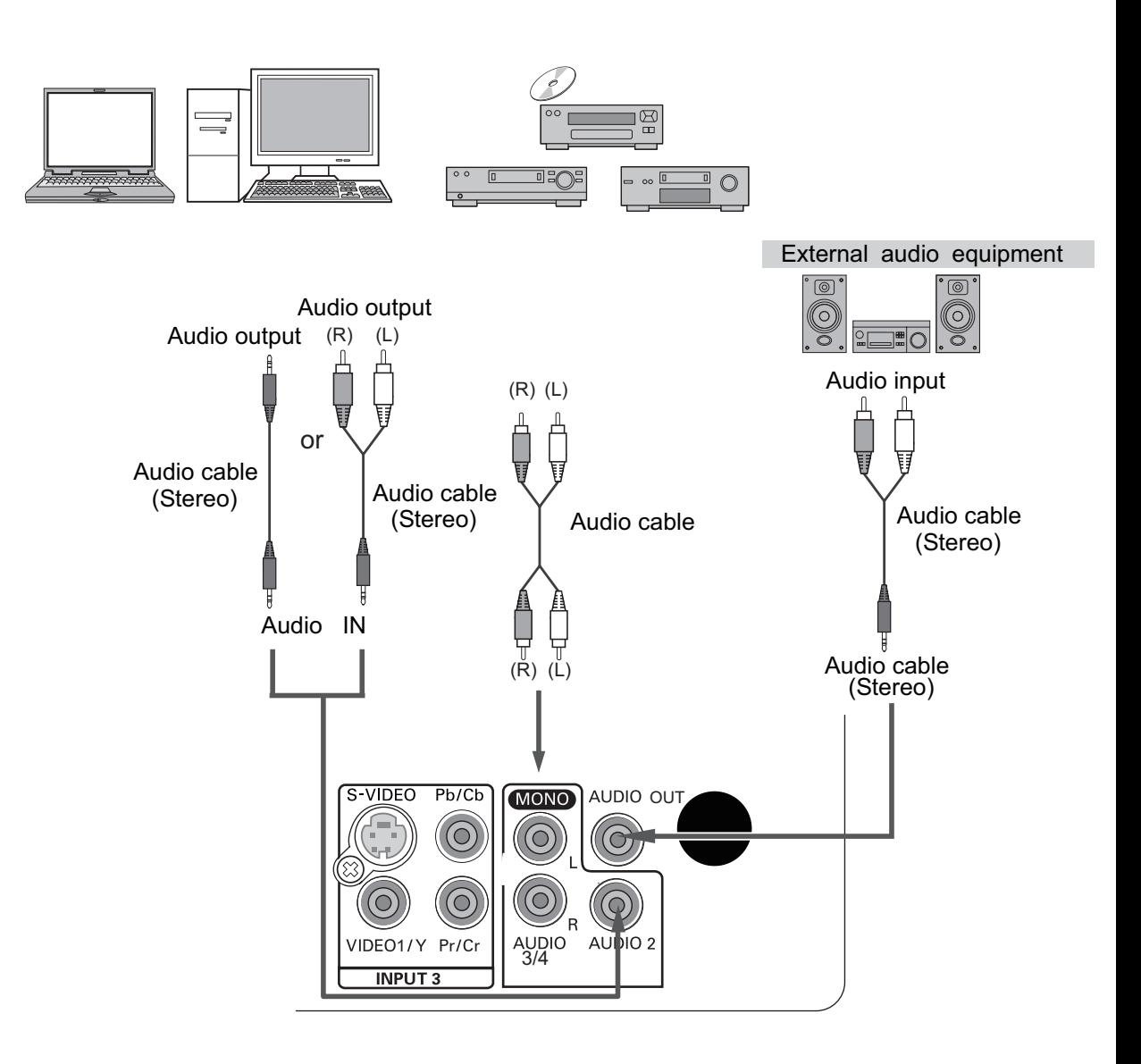

Unplug the power cords of both the projector and external equipment from the AC outlet before connecting the cables.

#### **Connecting to the AC power cord**

This projector uses nominal input voltages of 100–240 V AC and it automatically selects the correct input voltage. It is designed to work with a single-phase power system having a grounded neutral conductor. To reduce the risk of electrical shock, do not plug into any other type of power system. If you are not sure of the type of power being supplied, consult your authorized dealer or service station. Connect the projector with all peripheral equipment before turning it on.

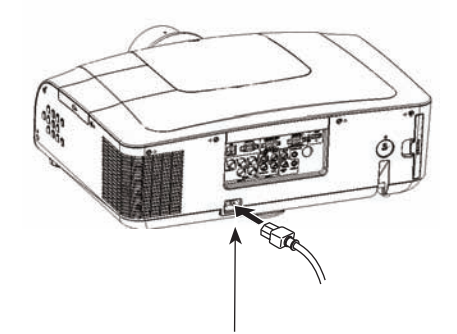

Connect the AC power cord (supplied) to the projector.

(100-240 V AC)

The AC outlet should be near this equipment and must be easily accessible.

#### 3 **Note:**

Unplug the AC power cord when the projector is not in use. When the projector is connected to an outlet with AC power cord, it is in stand-by mode and consumes a little electric power.

# **Note on the power cord** AC power cord must meet the requirements of the country where you use the projector. Confirm the AC plug type with the chart below and proper AC power cord must be used. If the supplied AC power cord does not match **Projector side AC outlet side Ground** To the AC outlet.

To power cord connector on your projector.

#### 3 **Note:**

- Using incorrect power cord may influence the product performance, or even cause hazards like an electric shock or fire. To ensure the product performance and security, please apply the cable of the same model with the original one.
- Common connecting cables include the AC power cord, vari ous VGA cables, audio cable, video cable, and serial control cable.

# **Installation**

#### **Lens installation**

Follow the instructions below to install the lens upon replacing or using the provided lens. For the specification of projector lens, contact your dealer.

- **1** Shift the lens to the center with the lens shift function.
- **2** Turn off the projector, and unplug the AC power cord.
- **3** Press and hold the lens release button on the top of the cabinet, and rotate the lens counterclockwise until the lens cannot be rotated. Draw it out slowly from the projector.

# **Caution**

Do not drop the lens when handling.

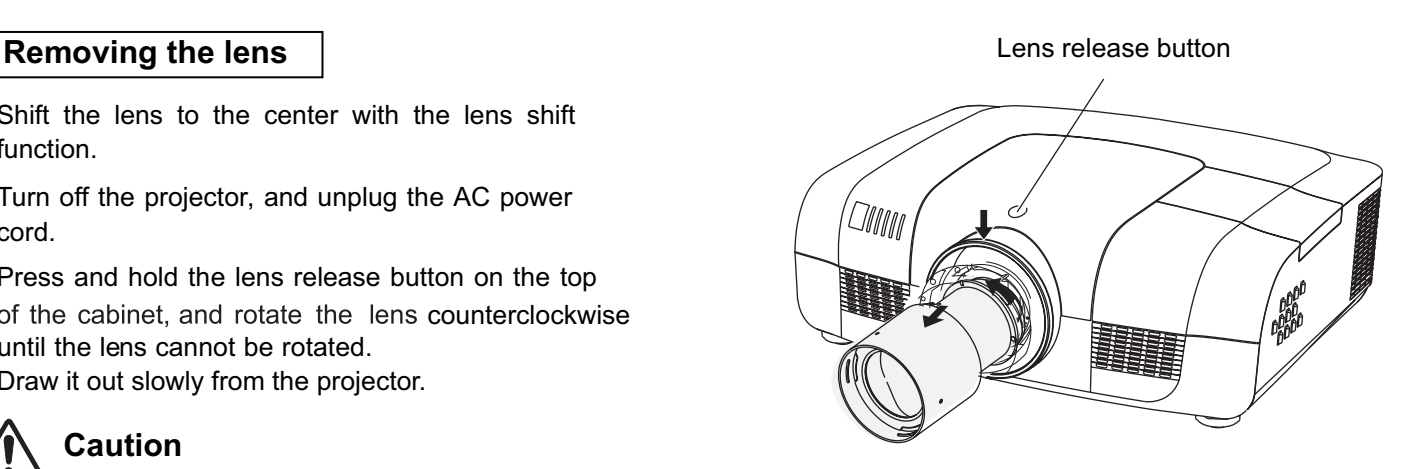

#### **Installing the lens**

- **1** Remove the lens decorator.
- **2** Align the red point on the lens with that on the projector to install the lens.
- **3** Rotate the lens clockwise slowly until it clicks. Make sure that the lens is the projector.

# **Caution**

While installing the lens, donot hold the release button.

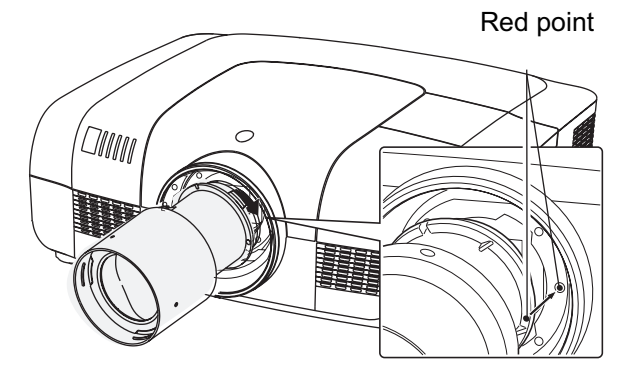

#### **Notes on lens installation**

- Ɣ Do not touch or remove any part except lens and its relative part. This may causea malfunction, electric shock, fire or other hazards.
- Ɣ Make sure the mode of the lens is compatible with your projector before installing or replacing the lens.
- Ɣ For information about the lens and its installation, contact the local dealer.

#### **Turning on the projector**

- **1** Complete peripheral connections (with a computer, VCR, etc.) before turning on the projector.
- **2** Connect the projector's AC power cord into an AC outlet. The POWER indicator turns red. Open the lens cap.
- **3** Press the ON/STAND-BY button on the top control or on the remote control. The POWER indicator becomes green and the cooling fans start to operate. The preparation display appears on the screen and the count down starts.
- **4** If the projector is locked with a PIN code, a PIN code Input Dialog Box appears. Enter the PIN code as instructed below.

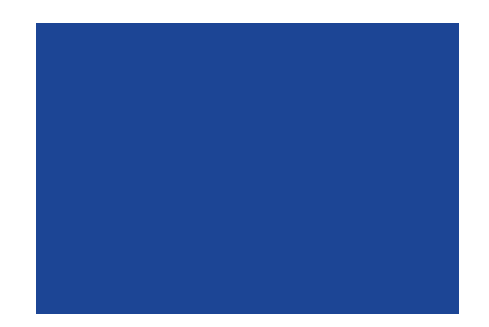

The preparation display disappears after 10 seconds.

3 **Note:**

- When the option is set to be "Off," the logo will not be displayed on the screen.
- When the Logo select display function is set to be "Off," the logo and countdown will not be displayed on the screen.
- During the countdown period, all operations are invalid except shutdown.

#### **Enter a PIN code**

Select a number by pressing the  $\blacktriangle \blacktriangledown$  buttons, and then press the  $\rightarrow$  button to fix the number and move the cursor. The number changes to "\*". If you fixed an incorrect number, move the cursor to the number you want to correct by pressing the Ż button, and then select the correct number by pressing the  $\blacktriangle\blacktriangledown$  buttons.

Repeat this step to complete entering a three-digit number.

After entering the three-digit number, move the cursor to "Set", then you can start to operate the projector.

If you entered an incorrect PIN code, the "PIN code" and the number (\*\*\*) turn red. Enter the correct PIN code all over again.

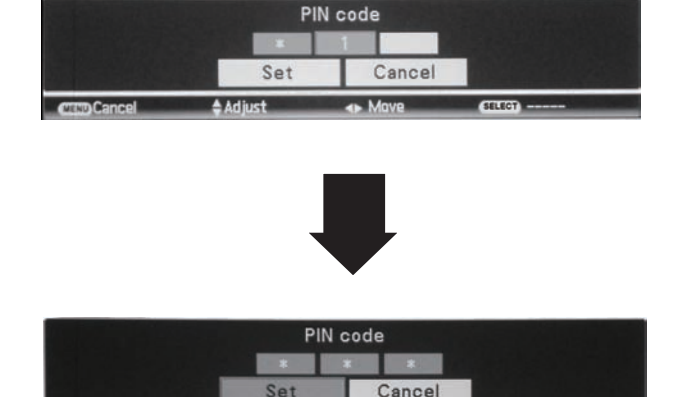

Move the cursor to Set, and press SELECT.

#### **What is PIN code?**

PIN (Personal Identification Number) code is a security code that allows the person who knows it to operate the projector. Setting the PIN code prevents unauthorized use of the projector.

A PIN code consists of a three-digit number. Refer to the PIN code lock function in the Setting Menu on pages 46 for locking operation of the projector with your PIN code.

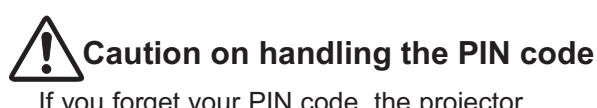

If you forget your PIN code, the projector can no longer be started. Take a special care in setting a new PIN code; write down the number in a column on page 59 of this manual and keep it at hand. Should the PIN code be missing or forgotten, consult your dealer or service center.

#### **Turning off the projector**

- 1 Press the ON/STAND-BY button on the side control or on the remote control, and "Power off?" appears on the screen.
- 2 Press the ON/STAND-BY button again to turn off the projector. The POWER indicator starts to flash red, and the cooling fans keep running. (You can select the level of the fans' quietness and running speed.) At this time you can unplug the AC power cord even if the fans are still running.
- 3 When the projector has cooled down enough to be turned on again, the POWER indicator stops flashing.

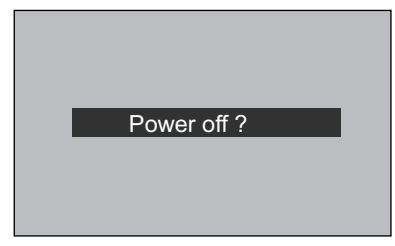

"Power off" disappears after 4 seconds.

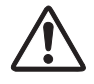

To maintain the lamp life, once you turn the projector on, wait at least 5 minutes before turning if off.

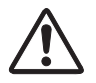

Do not operate the projector continuously without reset. Continuous use may result in shortening the lamp life. Turn off the projector and let it stand for about an hour in every 24 hours.

#### 3 **Note:**

- When the On start function is "On," this projector is turned on automatically by connecting the AC power cord to an AC outlet (p. 44).
- The running speed of cooling fans is changed according to the temperature inside the projector.
- Do not put the projector in a case before the projector is cooled enough.
- If the WARNING indicator flashes or emits a red light, see "Warning Indicator".
- While the POWER indicator is flashing, the lamp is being cooled down and the projector cannot be turned on. Wait until the POWER indicator turns red to turn on the projector again.
- The fan rotation will terminate directly if the AC power cord is unplugged immediately after the projector is turned off.
- The projector can be turned on after the POWER indicator turns red. The waiting time to restart will be shortened when the normal power-off processing for fan cooling is completed, comparing with the time the AC power cord is immediately unplugged after the power-off.

## **How to operate the on-screen menu<br>Remote control**

The projector can be adjusted or set via the on-screen menu, including Shortcut menu and Full menu. General operations are available via the shortcut menu. A full menu features multiple structures. Each main menu can be divided into several levels of submenus, and submenus are also divided into several levels of sub-submenus. For each adjustment and setting procedure, refer to the respective sections in this manual.

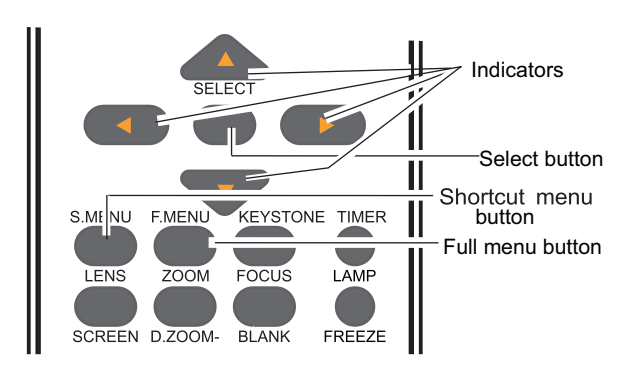

#### **Shortcut menu**

- Press the menu button on the side control or the S.MENU button on the remote control to display the shortcut menu.
- 2 Press the  $\blacktriangle\blacktriangledown$  buttons to select a menu entry. Press the  $\blacktriangle\blacktriangleright$  buttons to adjust settings.
- 3 Press the menu button on the side control or the S.MENU button on the remote control again to quit the shortcut menu. Or press the SELECT button again to show the full menu.

#### **Full menu**

- 1 Press the menu button on the side control to display the shortcut menu, and then the SELECT button again to show the full menu. Or you may directly press the F.MENU button to show it.
- 2 Press the  $\blacktriangle \blacktriangledown$  buttons to select an entry in the main menu and then the  $\blacktriangleright$  button to access the submenu.
- 3 Press the  $\blacktriangleright$  vbuttons to select your required entry, and then press SELECT or the  $\blacktriangleright$  button to set or enter the submenu.
- 4 Press the ▲▼◀▶ buttons to adjust settings or switch among the entries. Press the SELECT button for corresponding operation and then return to the submenu.
- $5$  Press the  $\blacktriangleleft$  button to return to the previous menu. Press the F.MENU on the remote control again to quit the full menu mode.

#### Full menu

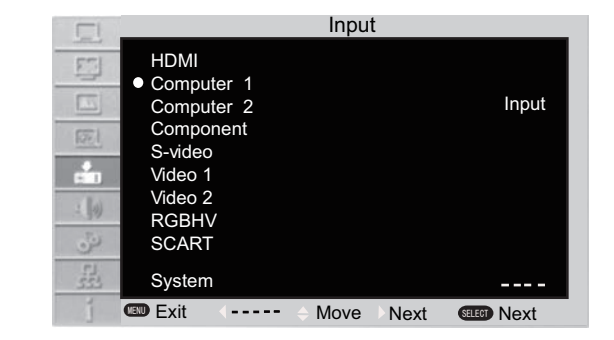

#### **Full menu bar**

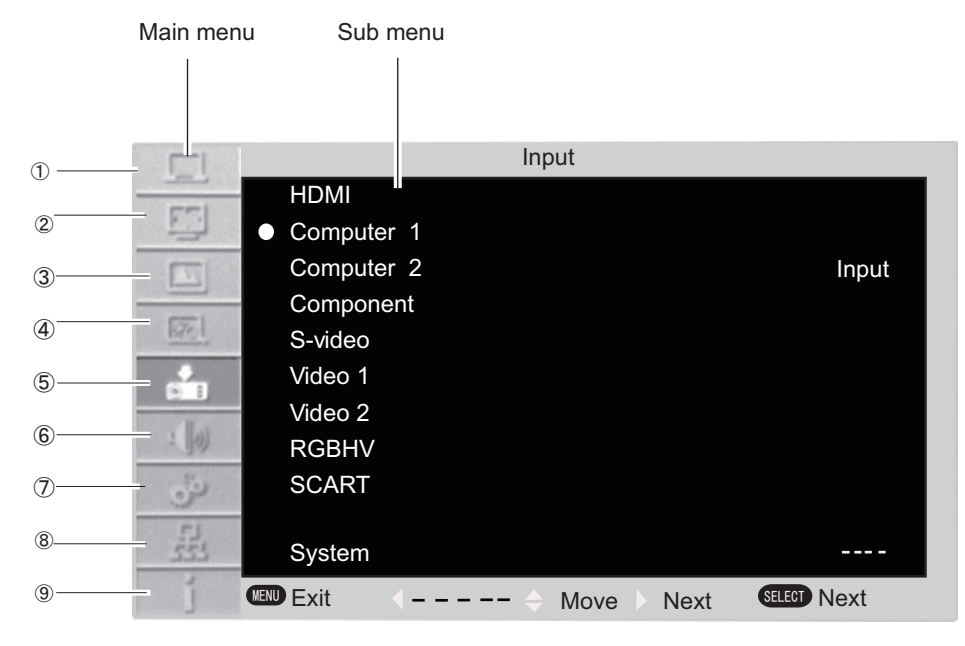

#### **(1) PC adjustment menu**

Used to adjust parameters, like Auto PC adj. 、Fine sync 、Total dots、Horizontal、Vertical、Clamp、DispIay area H、 Display area V、Reset、Mode free、Store ,to match with VGA input signal format.

#### **(2) Screen menu**

If a computer is selected as a signal source, the following setup options for the image size are available: Normal, True, Wide, Full, Custom, or Digital zoom +/-.

If video equipment is selected as a signal source, the following setup options for the image size are available: Normal, Wide, or Custom.

#### **(3) Image select menu**

The available image modes are: Dynamic, Normal, Cinema, Blackboard (Green), Colorboard, or User Image.

#### **(4) Image adjust menu**

If a computer is selected as a signal source, the following image adjusting options are available: Contrast, Brightness, Color temp, Red,Green,Blue, Sharpness, and Gamma. If video equipment is selected as a signal source, the following image adjusting options are available: Contrast,

Brightness, Color , Tint, Red, Green, Blue, Sharpness, Gamma, Noise reduction, and Progressive.

#### **(5) Input menu**

Used to select input source, HDMI, Computer 1, Computer 2, Component, Video 1, Video 2, S-Video, RGBHV or SCART.

#### **(6) Sound menu**

Used to adjust the volume level or mute the sound.

#### **(7) Setting menu**

Used to configure the projector operation settings.

#### **(8) Network menu**

Used to access the network function.

#### **(9) Information menu**

Used to display information.

#### **Auto setup function**

3 **Note**:

This function is available just by pressing the Auto Setup button on the top control. The system then automatically performs various settings in the setup menu, including input source search, and auto computer adjustment.

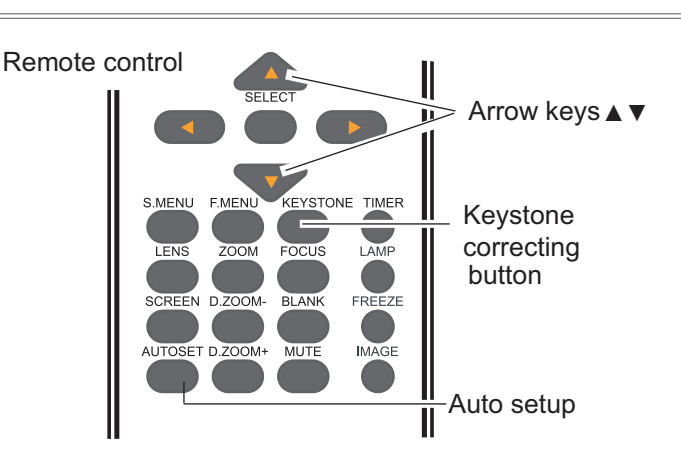

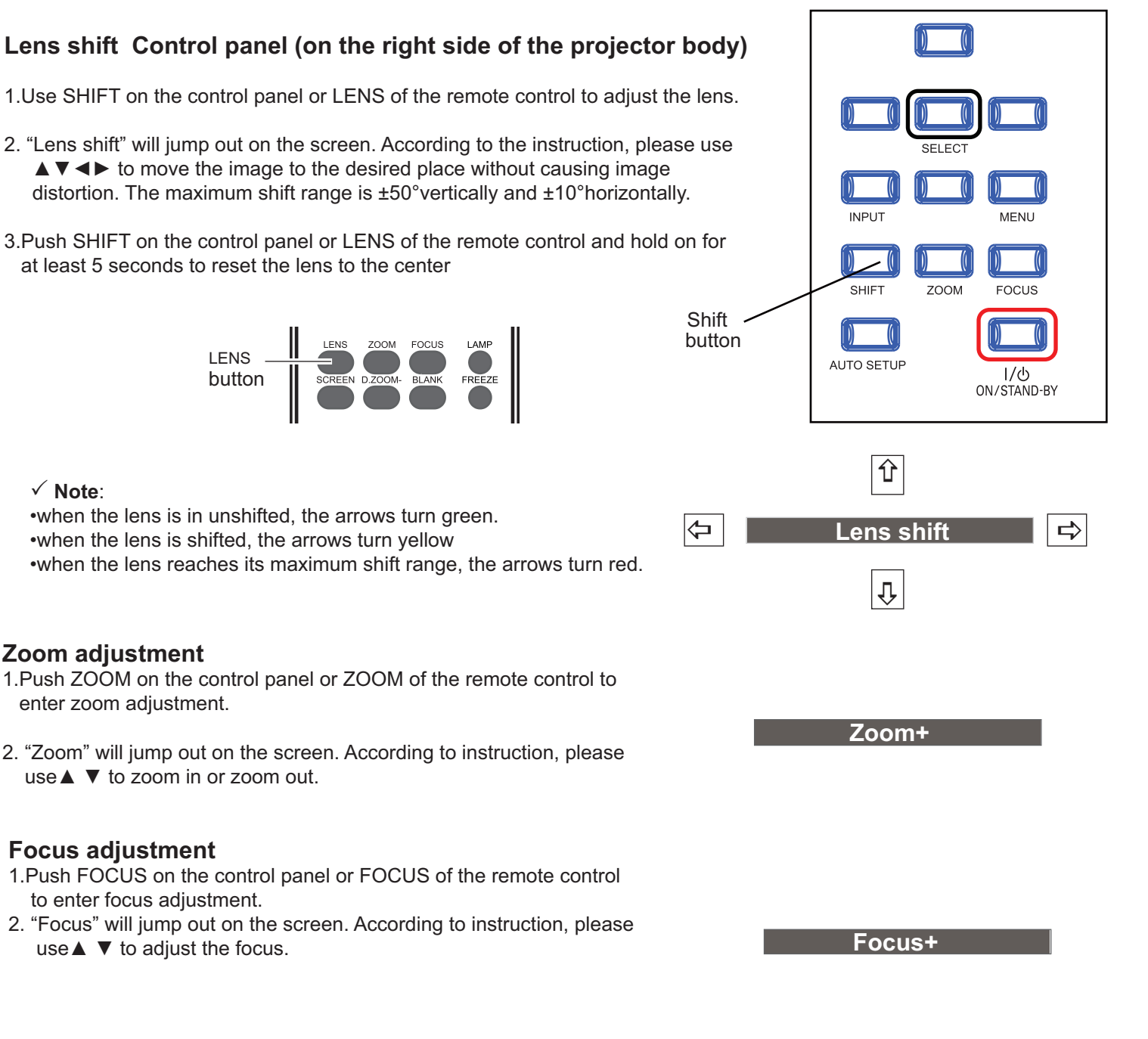

If a projected picture has keystone distortion, correct the image with the Keystone function.

Press the KEYSTONE button on the top control or on the remote control. The keystone dialog box appears. Correct keystone distortion with the arrow buttons  $\triangle \blacktriangledown$ . Keystone adjustment can be stored.

![](_page_24_Figure_4.jpeg)

#### **Sound adjustment**

Direct operation

#### Volume

Press the VOLUME+/– buttons on the side control or on the remote control to adjust the volume.

#### **Mute**

Press the MUTE button on the remote control and select ON to turn off the sound temporarily. To restore the sound to its previous level, press the MUTE button again or press the VOLUME+/– buttons. Mute function is also effective for AUDIO OUT jack.

#### **Full menu operation**

- 1. Press the F.MENU button to display the full screen menu. Use the  $\blacktriangle \blacktriangledown$  buttons to move the cursor to the Sound Menu icon. Press SELECT or the  $\blacktriangleright$ button to enter the submenu entry.
- 2. Use the  $\triangle \blacktriangledown$  buttons to move the cursor to the desired item, and then press the SELECT button.

#### **Volume**

Press the  $\blacktriangle$  button to increase the volume; press the $\blacktriangledown$ button to decrease the volume.

#### **Mute**

Press the SELECT buttons to switch the mute function. After the sound is turned off, the mute dialog box display is changed to "On". To restore the sound, press the Volume +/- button.

#### **Keystone** Keystone ● Keystone ◆

- $\bullet$ The arrows are white when there is no correction.
- $\bullet$ The direction of the arrows which are being corrected turns red.
- The arrows disappear at the  $\bullet$ maximum correction.
- If you press the KEYSTONE button on the top control or on the remote control once more while the keystone dialog box is being displayed, the keystone adjustment is canceled.
- $\bullet$ The adjustable range can be limited dependin on the input signal.

![](_page_24_Figure_24.jpeg)

#### Sound menu

![](_page_24_Figure_26.jpeg)

#### **Remote control operation**

Using the remote control for some frequently used operations is advisable. Just pressing one of the buttons enables you to make the desired operation quickly without calling up the on-screen menu.

![](_page_25_Figure_3.jpeg)

See the next page for the description of other buttons.

/component button to select an input source.

## **LAMP button**

Press the LAMP button to select the lamp mode to change the brightness of the screen.

Normal … Normal brightness

- Auto …… Brightness changes according with the input signal, providing the contrast of images and thus more real images.
- Eco …… Lower brightness reduces the lamp power consumption and extends the lamp life.

#### **BLANK button**

Press the BLANK button to black out the image. To restore to normal, press the BLANK button again or press any other button. The screen changes each time you press the button as follows.

Black out Normal Black out Normal...

![](_page_26_Picture_4.jpeg)

"Blank" disappears after 4 seconds if there is no other button operation.

![](_page_26_Figure_6.jpeg)

Press the TIMER button. The timer display "00:00" appears on the screen and the timer starts to count time (00:00–59:59). To stop the Timer, press the TIMER button. Press the TIMER

button again, and then the Timer display disappears.

![](_page_26_Figure_9.jpeg)

#### **IMAGE button**

Press the IMAGE button on the remote control to select your required image mode.

#### **SCREEN button**

Press the SCREEN button on the remote control to select your required screen mode.

#### **LENS button**

Press the LENS button on the remote control to adjust the lens position.

#### **ZOOM button**

Press the ZOOM button on the remote control to zoom in/out images.

#### **FOCUS button**

Press the FOCUS button on the remote control to adjust the focus of images.

![](_page_26_Figure_20.jpeg)

**¥Note:** See the previous page for the description of other buttons.

# **Computer input**

#### **Input source selection (VGA1/VGA2)**

Direct operation

Press the INPUT button on the side control or the COMPUTER button on the remote control to select either VGA1/VGA2.

#### **Remote control**

![](_page_27_Figure_5.jpeg)

![](_page_27_Figure_6.jpeg)

#### **Input menu**

#### **Full menu operation**

- Press the F.MENU button to display the full screen menu. Use the  $\triangle \blacktriangledown$  buttons to select the input source icon and press the  $\blacktriangleright$  button or SELECT button.
- 2 Press the  $\blacktriangle \blacktriangledown$  buttons to select VGA1or VGA2, and then press the SELECT button.

Input г HDMI F5 Computer 1  $\boxed{1}$ Computer 2 Input **Component** 园 S-video A Video 1 Video 2 **E** [a] RGBHV SCART System **DOD** Exit Move Next **GEED** Next

# **Computer input**

#### **Input source selection (RGBHV)**

Direct operation

Press the INPUT button on the side control or the COMPUTER button on the remote control to select RGBHV.

![](_page_28_Figure_4.jpeg)

![](_page_28_Figure_5.jpeg)

#### **Input menu**

#### **Full menu operation**

- 1. Press the F.MENU button to display the full screen menu. Use the **A**▼ buttons to select the input source icon and press the  $\blacktriangleright$  button or SELECT button.
- 2. Press the  $\blacktriangle$   $\blacktriangledown$  buttons to select RGBHV, and then press the SELECT button.

![](_page_28_Picture_176.jpeg)

#### **Computer system selection**

The projector automatically tunes to various types of computers with its function of Multi-scan system and Auto PC Adjustment. If a computer is selected as a signal source, the projector automatically detects the signal format and tunes to project proper images without any additional setting.

**Auto** One of the following messages may appear **VGA system menu** when:

The projector cannot recognize the signal beyond the signal format table, "Auto" is displayed on the PC System Menu icon and the Auto PC Adjustment function works to display proper images. If images are not projected properly, adjust manually.

-----

There is no signal input from computer. Check the connection between your computer and projector.

![](_page_29_Picture_196.jpeg)

#### **Selecting computer system manually**

The system can also be selected manually.

1. Press the F.MENU button to display the full screen menu. Use the  $\blacktriangle \blacktriangledown$  buttons to select the input source icon,

and press  $\triangleright$  button or SELECT button.

- 2. Use the  $\blacktriangle \blacktriangledown$  buttons to select System (Signal format), and press  $\blacktriangleright$  button or SELECT button.
- 3. Press the  $\blacktriangle \blacktriangledown$  buttons to select your required system, and then press the SELECT button.

The PC system menu displays the selected system.

#### **Auto PC adjustment**

Auto PC Adjustment function is provided to automatically adjust total dots, horizontal position, vertical position, horizontal image, and vertical image to conform to your computer.

#### **Full menu operation**

Auto PC adjustment

- 1. Press the F.MENU button to display the full screen menu. Use the  $\blacktriangle \blacktriangledown$  buttons to select the PC adjust icon and press the  $\triangleright$  button or SELECT button.
- 2. Press the  $\blacktriangle$   $\blacktriangledown$  buttons to select AUTO PC Adjustment, and then press the SELECT button.

#### **PC adjust menu**

![](_page_30_Picture_178.jpeg)

#### **To store the adjusted parameters**

The system parameters adjusted in the Auto PC Adjustment can be stored in the projector.

#### Ĝ **Note:**

- Total dots and horizontal & vertical positions of some computers cannot be fully adjusted with this Auto PC Adjustment function. When the image is not provided properly with this operation, manual adjustments are required.
- The Auto PC Adjustment cannot be operated when 480i, 575i, 480p, 575p, 720p, 1035i, or 1080i is selected in the PC System Menu

#### **Manual adjustment via PC**

As some PCs adopt special signal formats, the multi-purpose scanner of may not detect them. To match the special-format signals, offers function of manual adjustment, with which users can adjust the parameters. provides 5 independent memory sections, where the manually adjusted parameters can be saved. In the case of specific PC, the user can make use of the memory space to set up whenever necessary.

- 1. Press F. Menu to display the F. Menu. Press  $\blacktriangle \blacktriangledown$  to select the icon for PC adjustment. Then press $\blacktriangleright$  or press Select.
- 2. Press  $\blacktriangle \blacktriangledown$  to select the item to be adjusted, and then press Select. At the time, the adjustment dialogue box will appear. Press  $\blacktriangleleft$  to set the value.

#### **Fine sync:**

Use it to eliminate the flashing of the image. Press  $\blacktriangleleft\blacktriangleright$ to adjust the value.

#### **PC adjust menu**

![](_page_31_Picture_312.jpeg)

#### **Total dots:**

Press  $\blacktriangleleft\blacktriangleright$  to adjust the total dots for a cycle so that it can match the image on PC.

#### **Horizontal:**

Press  $\blacktriangleleft$  to adjust the horizontal position of the image.

#### **Vertical :**

Press  $\blacktriangleleft$  to adjust the vertical position of the image.

#### **Clamp:**

Press  $\blacktriangleleft\blacktriangleright$  to adjust the clamp position. When black strips appear on the image, you can use this function.

#### **Display area H:**

 $Press$   $\blacktriangleleft\blacktriangleright$  to adjust the area of horizontal projection.

#### **Display area V:**

Press  $\blacktriangleleft$  to adjust the area of vertical projection.

#### **Reset:**

To re-set the adjusted data, you should select the initial state, and then press Select. Click Yes when the dialogue box appears for confirmation. After that, all adjusted value will return to the initial state.

#### **Mode free:**

To delete the saved data, you should select the Standby Mode, and press  $\blacktriangleright$  or Select. The mode to be deleted will be highlighted. At the time, click Select.

#### **Store:**

To save the adjusted data, you should select Save, and press  $\triangleright$  or Select. Then move the cursor to select the saving mode from the items 1-5. Finally click Select.

#### ¥ **Note:**

If you select 480i, 575i, 480p, 575p, 720p, 1035i or 1080i from the system menu, the functions of both horizontal image and vertical image will be disabled.

#### **Selecting image mode**

#### **Direct selection:**

Use the key Image on the remote control to select the image mode.

#### **Operation through F. Menu**

- 1. Press F. Menu to display the F. Menu. Press  $\blacktriangle \blacktriangledown$  to select the icon for Image select. Then press  $\triangleright$  or press Select.
- 2. Press  $\blacktriangle \blacktriangledown$  to select the desired item, and then press Select.

#### **Dynamic**

When the image is viewed in a room, select this mode.

#### **Normal**

This is the default image mode.

#### **Cinema**

Multiple grey scales can be selected, and it suits for watching movies.

#### **Blackboard(Green)**

This mode can be used to project the image on a green board to enhance the image quality. It mainly functions on a green board, not black board.

#### **Colorboard**

This mode is suitable for projecting the image onto the red, blue, yellow or green wallpaper.

#### **User Image**

This is the image mode pre-set by in the image adiustment menu.

#### **Remote control**

![](_page_32_Picture_20.jpeg)

Key for selecting an image mode

#### **Menu for selecting image quality**

![](_page_32_Picture_23.jpeg)

#### **Adjusting image**

- 1. Press F. Menu on the remote control to display the on-screen menu. Press  $\blacktriangle \blacktriangledown$  to select the icon for image adjustment. Then press  $\blacktriangleright$  or press Select.
- 2. Press  $\triangle \blacktriangledown$  to select the item to be adjusted, and then press Select. At the time, the adjustment dialogue box will appear. Press  $\blacktriangleleft$  to set the value.

#### **Contrast**

Press  $\blacktriangleleft$  to decrease the contrast and press  $\blacktriangleright$  to increase it.

#### **Brightness**

Press  $\blacktriangleleft$  to decrease the brightness and press $\blacktriangleright$  to increase it.

#### **Color temp.**

Press  $\blacktriangleleft$   $\blacktriangleright$  to select the desired color temperature (option are "High ", "Mid " and " low")

#### **Red**

Press  $\blacktriangleleft$  to make the red color lighter and press  $\blacktriangleright$  to make it stronger.

#### **Green**

Press  $\blacktriangleleft$  to make the green color lighter and press  $\blacktriangleright$  to make it stronger.

#### **Blue**

Press  $\blacktriangleleft$  to make the blue color lighter and press  $\blacktriangleright$  to make it stronger.

#### **Sharpness**

Press  $\blacktriangleleft$  to soften the image and press  $\blacktriangleright$  to sharpen it.

#### **Gamma**

Press  $\blacktriangleleft$  to adjust the grey level to achieve better contrast and balance.

#### **Note:**

After white balance (red), white balance (green) or white balance (blue) is adjusted, the color temperature will change to "User".

Ɣ When Blackborad (Green) or colorboard is selected in the" Image select", the color temperature will change to "Blackboard" or " colorboard"

#### **Menu for adjusting image**

![](_page_33_Picture_324.jpeg)

# **Computer input**

#### **Adjusting screen size**

The size of the screen can be re-set to the value the user desires.

- 1. Press F. Menu on the remote control to display the on-screen menu. Press  $\blacktriangle \blacktriangledown$  to select the screen. Then press  $\triangleright$  or press Select.
- 2. Press  $\blacktriangle \blacktriangledown$  to select the desired item, and then press Select.

#### **Normal**

This function will make the width-height proportion of the projected image consistent with the input signals.

#### **True**

This item provides the image with the original size. If the original image is larger than the screen (1024X768), Automatically enter the selection mode for image display section. The user can press ▲▼◀▶ to select the image<br>display section. During adjustment, the arrow turns red. When the max. value is reached, the arrow will disappear.

#### **Wide**

This item provides normal video images with a width-height proportion 16:9.

#### **Full**

This item provides normal video images with a width-height proportion 4:3.

#### **Custom**

This item can help users manually adjust the proportion an position of the screen.

When this item is selected, press  $\blacktriangleright$ . The indication of self-definition will appear on the screen. You can press ▲▼<br>to select the items to be adjusted.

Scale H/V : To adjust the horizontal/vertical proportion of the screen.

H&V: When this item is enabled, the width-height proportion<br>will be locked.The vertical proportion is displayed in grey,<br>meaning "disabled". You canadjust the horizontal proportion, and then modify the proportion of the screenon the basis of the width-height proportion.

Position H/V: To adjust the horizontal/vertical position of the screen.

Common: Use this item to save input adjusted proportion.<br>When you press Select at this item, a dialog box will pop<br>up for confirmation.To save the proportion, press Select at Yes. If you select self-definition, the system will use the saved proportion.

Reset : This item allows you to re-set the adjusted values. In the initial state, press Select, and a dialog box will pop up for confirmation. To re-set the parameters,press Select at Yes.

#### **Screen Menu**

![](_page_34_Figure_22.jpeg)

#### **Remote control**

![](_page_34_Figure_24.jpeg)

#### **Digital zoom +**

After you select the digital zoom +, the on-screen menu will disappear, while the information on digital zoom + appears. You can press Select to zoom in the image size, and press  $\blacktriangle \blacktriangledown \blacktriangle \blacktriangleright$  to move the image horizontally.

The moving is effective only when the image is larger than the size of the screen.

You can also press D.zoom or select on the remote control to zoom in the projected image.

#### √ **Note**:

● Can't display images with resolution higher than  $1920 \times 1200$ . If the resolution of the PC is high than this value, you should adjust it to a lower value before connected tothe PC.

● Image data other than XGA (1024x768) will be modified to those adaptable to the screen size in the initial state.

ƽ If no signal is detected in the menu of PC, Authentic,4:3 and digital focus+/- will be disabled.

#### **Digital zoom -**

After you select the digital zoom -, the on-screen men will disappear, while the information on digital zoom appears. You can press Select to zoom out the imag size. You can also pressD.zoom - or select on the<br>remote control to zoom out the projected image.

menu "Input". Or use keys **∆v** for digital zoom to adjust To exit the "digital zoom +/-"mode, press any button except the D.ZOOM+/- and the SELECT button To return to Normal size, select " Screen" in the menu to adjust screen size, or enter a new input source in the the screen size

#### **Selecting input source (video, S-video, Component, SCART, HDMI)**

#### **Direct selection**

Press the input key on the control panel at the side , or press Video, S-video, Component, SCART, HDMI on the remote control, to select video, S-video and Component.

![](_page_35_Figure_4.jpeg)

#### **Operation through menu**

- 1. Press F. Menu on the remote control to display the F. Menu. Press  $\triangle \blacktriangledown$  to select the icon for input source. Then press  $\triangleright$  or press Select.
- 2. Press **A** ▼ to select" video" or " S-video " , and then press Select.

#### **Input menu**

![](_page_35_Picture_200.jpeg)

#### **Component**

Select "Component" if the input source is a video device connected to Y, Cb/Pb and Cr/Pr through the component VGA cable.

#### **Video**

Select Video when input video signal is connected to VIDEO terminal.

#### **S-video**

Select S-video when input video signal is connected to the S-video.

#### **SCART**

Select "SCART" if the input source is a video device connected to SCART IN/COMPUTER IN through the SCART VGA cable.

#### **HDMI**

Connect to HDMI when the video signal is connected to HDMI terminal.

#### **Selecting AV system**

- 1. Press F. Menu on the remote control to display the on-screen menu. Press  $\triangle \blacktriangledown$  to select the icon for input source. Then press  $\triangleright$  or press **Select**
- 2. Press **A ▼** to select " Component", " video " or " S-video ", and then press Select.
- 3. Press  $\blacktriangle \blacktriangledown$  to select the system, and then press  $\triangleright$  or press Select. Press  $\blacktriangle \blacktriangledown$  to select the signal format, then press Select.

#### **Video or S-video.**

#### **Auto**

Can automatically detect the input video system and optimize its own state. If the video system is PAL-M or PAL-N, you should manually select the system.

#### **PAL/SECAM/NTSC/NTSC4.43/PAL-M/PAL-N**

If can't reproduce the image, you should select a specific signal format from PAL, SECAM, NTSC, NTSC 4.43, PAL-M and PAL-N.

#### **Component**

#### **Auto**

Can automatically detect the input video system and optimize its own state.

#### **Component video signal format**

If can't reproduce the image, you should select a specific component video signal format from 480i, 575i, 480p, 575p, 720p, 1035i and 1080i.

#### ¥ **Note:**

• If SCART or HDMI is selected, AV system menu will be disabled.

#### **AV System Menu (AV or S-video)**

![](_page_36_Picture_291.jpeg)

#### **AV System Menu (Component)**

![](_page_36_Figure_20.jpeg)

#### **Selecting image mode**

#### Direct selection:

Use the key Image on the remote control to select the image mode.

#### **Menu selection**

- 1. Press F. Menu to display the F. Menu. Press  $\blacktriangledown$  to select the icon for image select. Then press<sup>to</sup> or press Select.
- 2. Press  $\blacktriangle \blacktriangledown$  to select the desired item, and then press Select.

#### **Remote control**

![](_page_37_Picture_8.jpeg)

Key for selecting an image mode

#### **Dynamic**

When the image is viewed in a room, select this mode.

#### **Normal**

This is the default image mode.

#### **Cinema**

Improved half-tone lifelike image mode.

#### **Blackboard(Green)**

This mode can be used to project the image on a green board to enhance the image quality. It mainly functions on a green board, not black board.

#### **Colorboard**

This mode is suitable for projecting the image onto the red, blue, yellow or green wallpaper.

#### **User Image**

This is the image mode pre-set by in the image adjustment menu.

#### **Menu for selecting image quality**

![](_page_37_Picture_23.jpeg)

#### **Adjusting image**

- 1. Press F. Menu on the remote control to display the on-screen menu. Press  $\blacktriangle \blacktriangledown$  to select the icon for image adjustment. Then press  $\blacktriangleright$  or press Select.
- 2. Press  $\blacktriangle \bullet$  to select the item to be adjusted, and then press Select. At the time, the adjustment dialogue box will appear. Press <>>>>>>>>>>>>> value.

#### **Contrast**

Press $\blacktriangleleft$  to decrease the contrast and press  $\blacktriangleright$  to increase it.

#### **Brightness**

Press  $\triangleleft$  to decrease the brightness and press  $\triangleright$  to increase it.

#### **Color**

Press  $\triangleleft$  to decrease the color gamut and press  $\triangleright$  to increase it.

#### **Tint**

Press  $\blacktriangleleft$  to select the appropriate tone for the image.

#### **White balance (Red)**

Press  $\blacktriangleleft$  to make the red color lighter and press  $\blacktriangleright$  to make it stronger.

#### **White balance (Green)**

Press $\triangleleft$  to make the green color lighter and press  $\triangleright$  to make it stronger.

#### **White balance (Blue)**

Press  $\triangleleft$  to make the blue color lighter and press  $\triangleright$  to make it stronger.

#### **Sharpness**

Press $\blacktriangleleft$  to soften the image and press  $\blacktriangleright$  to sharpen it.

#### **Gamma**

Press $\blacktriangle$  to adjust the grey level to achieve better contrast and balance.

#### **Noise reduction**

Press  $\blacktriangleleft$  to soften the image and press  $\blacktriangleright$  to sharpen it. Enable this item to reduce the snow interference and achieve more smooth and clear image.

#### **Progressive**

The interlaced video signal can be converted into images in a progressive manner. You can select one from the options below: OFF: Disabled; L1: Projecting dynamic image;

L2: Projecting still image;

Film: This item is used for watching films. When it is selected, will restore the images with high quality to reduce image distortion.

#### **Menu for adjusting image**

![](_page_38_Picture_394.jpeg)

#### **Adjusting screen size**

The size of the screen can be re-set to the value the user desires.

- 1.Press F. Menu on the remote control to display the on-screen menu.
- Press  $\blacktriangle \blacktriangledown$  to select the screen. Then press  $\blacktriangleright$  or press Select.
- 2. Press  $\blacktriangle \blacktriangledown$  to select the desired item, and then press Select.

#### **Normal**

This function will make the width-height proportion of the projected image

consistent with the input signals.

#### **Wide**

This item provides normal video images with a width-height proportion 16:9.

#### **Custom**

This item can help users manually adjust the proportion and position of the screen.

When this item is selected, press  $\blacktriangleright$ . The indication of self-definition will appear on the screen. You can press  $\blacktriangle \blacktriangledown$  to select the items to be adjusted.

Scale H/V: To adjust the horizontal/vertical proportion of the screen.

H&V: When this item is enabled, the width-height proportion will be locked. The vertical proportion is displayed in grey, meaning "disabled". You can adjust thehorizontal proportion, and then modify the proportion of the screen on the basis of the width-height proportion.

Position H/V: To adiust the horizontal/vertical position of the screen.

Common: Use this item to save input adjusted proportion. When you press Select at this item, a dialog box will pop up for confirmation. To save the proportion, press Select at Yes. If you select self-definition, the system will use the saved proportion.

Reset: This item allows you to re-set the adjusted values. In the initial state, press Select, and a dialog box will pop up for confirmation. To re-set the parameters, press Select at Yes.

**Screen Menu**

![](_page_39_Picture_20.jpeg)

#### ¥**Note:**

- . If no signal is detected, the system will be automatically set as normal state. At the time, the related dialog box disappears.
- .The horizontal/vertical proportion and of horizontal/vertical position should be adjusted according to the input signal.

#### **Setting**

You can use Setting menu to configure the following functions.

- 1. Press F. Menu on the remote control to display the on-screen menu. Press **A** ▼ to select Setting. Then press  $\triangleright$  or press Select to enter the submenu.
- 2. Press  $\blacktriangle \blacktriangledown$  to select the desired item to be adjusted, and then press > or press Select to reach the selected item.
- 3. Press  $\blacktriangle\blacktriangledown$  to select the desired item and then press Select.

**menu**

![](_page_40_Picture_386.jpeg)

**menu**

## **OSD** language

OSD languages include English, Chinese, German, French, Italian, Portugal, Dutch, Romanian, Spanish, Polish, Finnish, Russian, Hungarian, Thai, Swedish, Korean and Japanese.

#### **OSD setting**

Press  $\blacktriangle \blacktriangledown$  to select menu setting. then press Select or  $\blacktriangleright$ .

#### **Menu position:**

You can use this function to change the position of on-screen menu. To do that, select menu setup, and press Select. Each time you press Select, the menu's position on the screen in the order

#### below:

Upper left  $\rightarrow$  Upper right  $\rightarrow$  Center  $\rightarrow$  Lower left  $\rightarrow$ Lower right $\rightarrow$ Upper left $\rightarrow \dots$ 

#### **Translucent**

This item allows you to change the transparency of the on-screen menu. Press  $\blacktriangle \blacktriangledown$  to select from these options: Off, High, Mid and Low.

#### **Background**

This item allows you to change the background of the on-screen menu. Press  $\blacktriangle \blacktriangledown$  to select from options 1-6.

![](_page_40_Picture_387.jpeg)

#### **Auto setup**

This function enables Input search, and Auto PC adjustment by by pressing the AUTO SETUP button on the top control or the AUTO SET button on the remote control. Settings for those can be altered as follo ws:

#### **Input search**

This function detects the input signal automatically. When a signal is found, the search will stop. Use the Point  $\blacktriangle \blacktriangledown$ buttons to select one of the following options.

Off ........... Input search will not work.

On.............Active Input Sourcing fuction. It detects the input signal and search stops when the signal is found.

#### **Auto PC Adjustment**

- On.............Press Auto Set button on the Top Control or remote control to enable Auto PC Adjustment function.
- Off ........... Disables Auto PC Adjustment.

#### **Keystone Correction**

This function is used to store or reset the keystone correction when the AC power cord is unplugged. Use the

Point  $\blacktriangle \blacktriangledown$  buttons to switch between each option.

- **Store** ...... ...... Keep the keystone correction even when the AC power cord is unplugged.
- **Reset** ............ Release the keystone correction when the AC power cord is unplugged.

To correct keystone distortion, press the SELECT button. Keystone appears on the screen. Use the Point  $\blacktriangle \blacktriangledown$ buttons to correct keystone distortion.

#### **Blue back**

You can use this item to set the background of The time when no signal is detected. You can press  $\blacktriangle \blacktriangledown$  to switch over between the items below: ON: To enable the blue background for projection;

OFF: To disable the blue background.

#### 3**NOTE:**

- Only the last selected input source can be detected.
- If the INPUT button on the top control or the COMPUTER 1/2 buttons, VIDEO or S-video or COMPONENT buttons on the remote control is pressed during Input search is in progress, Input search will stop and go back to the previous input signal.
- **Input Search**, **Auto PC Adj.** and can not be set **Off** at the same time.
- **Fine sync.**, **Total dots**, **Horizontal** and **Vertical** position of some computers cannot be fully adjusted with the Auto PC Adjustment function. When the image is not provided properly with this operation, manual adjustments are required.

# **Setting**

#### **Display**

You can use this item to set whether the startup animation is displayed.

On............................ Show startup screen

Off............................ Show the input image instead of the on-start screen

#### **Logo (Logo and Logo PIN code lock settings)**

This function allows you to customize the screen logo with Logo select, Capture, Logo PIN code lock and Logo PIN code change functions.

#### 3**NOTE:**

When On is selected in the Logo PIN code lock function, Logo select and Capture functions cannot be selected.

#### **Logo select**

This function decides on the starting-up display from among following options.

**User** ........ Show the image you captured.

**Default** .... Show the factory-set logo.

**Off** ........... Show the countdown display only.

#### **Capture**

This function enables you to capture an image being projected to use it for a starting-up display or interval of presentations.

Select **Capture** and press the SELECT button. A confirmation box appears and select **Yes** to capture the projected image.

After capturing the projected image, go to the Logo select function and set it to **User**. Then the captured image will be displayed the next time you turn on the projector.

#### **Logo PIN code lock**

This function prevents an unauthorized person from changing the screen logo.

Off ...........The screen logo can be changed freely from the Logo Menu.

On ...........The screen logo cannot be changed without a Logo PIN code.

If you want to change the **Logo PIN code lock** setting, press the SELECT button and the Logo PIN code dialog box appears. Enter a Logo PIN code by following the steps below.

#### **Logo PIN code lock**

Use the Point  $\blacktriangle \blacktriangledown$  buttons to enter a number. Press the Point  $\blacktriangleright$  button to fix the number and move the red frame pointer to the next box. The number changes to "\*". If you fixed an incorrect number, use the Point < button to move the pointer to the number you want to correct, and then enter the correct number.

Repeat this step to complete entering a three-digit number.

After entering the three-digit number, move the pointer to Set. Press the SELECT button so that you can start to operate the projector.

If you entered an incorrect Logo PIN code, **Logo PIN code** and the number (\*\*\*) will turn red for a moment. Enter the correct Logo PIN code all over again.

#### **Change the Logo PIN code lock setting**

Use the Point **▲ ▼** buttons to switch **On** or **Off**, and then press the SELECT button to make a choice.

#### **Logo PIN code change**

Logo PIN code can be changed to your desired threedigit number. Press the SELECT button to select **Logo PIN code change**. **Logo Pin code** dialog box appears, use the Point  $\blacktriangle \blacktriangledown$  buttons to enter the correct code. The New Logo PIN code input dialog box appears. Set a new Logo PIN code, confirmation box appears, choose **yes** to set the new Logo Pin code.

Be sure to note the new Logo PIN code and keep it on hand. If you lost the number, you could no longer change the Logo PIN code setting.

#### **CAUTION:**

**WHEN YOU HAVE CHANGED THE LOGO PIN CODE, WRITE DOWN THE NEW PIN CODE IN COLUMN OF THE LOGO PIN CODE NO. MEMO ON PAGE 59, AND KEEP IT SECURELY. SHOULD THE LOGO PIN CODE BE LOST OR FORGOTTEN, THE LOGO PIN CODE SETTING CAN NO LONGER BE CHANGED.**

# **Setting**

#### **Ceiling**

This function is used to project the image from a ceilingmounted projector.

reversed. Off ......Disable this function. Auto ........The picuture will be top/bottom and left/right reversed automatically. On..........The picture will be top/bottom and left/right

#### **Rear**

When this function is set to On, the picture will be left/right reversed. This function is used to project the image from rear of the screen.

#### **Terminal**

The COMPUTER IN 2/MONITOR OUT terminal on the back of the projector is switchable for computer input or monitor output. (See page 9) Select Computer or Monitor Out with the Point  $\blacktriangle \blacktriangledown$  buttons.

**PC 2** .....................Computer 2 Input **Monitor Output**...Monitor Output

#### **Power management**

For reducing power consumption as well as maintaining the lamp life, the Power management function turns off the projection lamp when the projector is not operated for a certain period.

Select one of the following options:

Ready .................. When the lamp has been fully cooled down, the POWER indicator changes to green blinking. In this condition, the projection lamp will be turned on if the input signal is reconnected or any button on the top control or remote control is pressed.

Shut down .......... When the lamp has been fully cooled down, the power will be turned off.

Off ....................... Power management function is off.

Timer ................... If the input signal is interrupted and no button is pressed for more than 30 seconds, the timer display with No signal appears. It starts the countdown until the lamp is turned off. Use the Point  $\blacktriangle \blacktriangledown$  buttons to set the Timer(1~30min.).

#### 3 **NOTE:**

Factory default is Ready: 5 Min.

#### **Power management**

![](_page_44_Picture_19.jpeg)

Time left before Lamp is off.

#### **On start**

This function enables projector auto power on with detection connection with AC power cord.

#### **Standby mode**

This function is available when operating the projector via network.

- Normal ...... Supply the power to the network function even after turning off the projector. You can turn on/ off the projector via network, modify network environment, and receive an e-mail about projector status while the projector is powered off.
- Eco ........... Select Eco when you do not use the projector via network. The projector's network function will stop when turning off the projector.

#### **Closed Caption**

Closed Caption is a text version of the program sound or other information displayed on the screen.If the input signal contains closed captions, you can turn on the feature and switch the channels. Press the Point  $\blacktriangle \blacktriangledown$ buttons to select Off, CC1, CC2, CC3 or CC4.

If the closed caption is not clear, you can change the text from Color to white.

3 **NOTE:**

The Closed Caption is available only under the situation below.

- . When the input signal is NTSC of composite and S-video, and the system is set according to the signal or set on **Auto**.
- The system must be set on **NTSC** or **Auto** in Video System Selection. (P.36)
- The icon of Closed Caption is displayed in gray while it is not available.
- The Closed caption is unavailable when On-Screen menu and Timer are displayed.

#### **Lamp Control**

This function allows you to change brightness of the screen.

Normal ...... Normal brightness

Auto............Brightness is adjusted according to the input signal. Eco ............Lower brightness reduces the lamp power consumption and extends the lamp life.

#### **Test Pattern**

This function enables you to test & set interior signals.

#### **Security (Key lock and PIN code lock)**

This function allows you to use the Key lock and PIN code lock function to set the security for the projector operation.

#### **Key lock**

This function locks the top control and remote control buttons to prevent operation by unauthorized persons. Select Key lock and then press the SELECT button, and select the desired item by pressing the Point **▲ ▼** buttons.

Off.................. Unlocked.

Projector ........ Lock the operation of the top control. To unlock, use the remote control.

Remote Control ..... Lock the operation of the remote control. To unlock, use the top control.

If the top control accidentally becomes locked and you do not have the remote control nearby or there is something wrong with your remote control, contact the dealer where you purchased the projector or the service center.

#### **PIN code lock**

This function prevents the projector from being operated by unauthorized persons and provides the following setting options for security.

Off ............ Unlocked.

On ........... Enter the PIN code every time turning on the projector.

Whenever you change the PIN code lock setting or the PIN code (the three-digit number), you are required to enter the PIN code. The "111" is set as the initial PIN code at the factory.

If you want to change the PIN code lock setting, Press the SELECT button and the PIN code dialog box appears.

#### **Enter a PIN code**

Use the Point  $\blacktriangle \blacktriangledown$  buttons to enter a number. Press the Point  $\blacktriangleright$  button to fix the number and move the red frame pointer to the next box. The number changes to "\*". If you fixed an incorrect number, use the Point < button to move the pointer to the number you want to correct, and then enter the correct number.

Repeat this step to complete entering a three-digit number.

After entering the three-digit number, move the pointer to "Set." Press the SELECT button so that you can start to operate the projector.

If you entered an incorrect PIN code, **PIN code** and the number (\*\*\*) will turn red for a moment. Enter the correct PIN code all over again.

#### **Change the PIN code lock setting**

Use the Point  $\blacktriangle \blacktriangledown$  buttons to select Off or On, and then press the **SELECT** button to make a choice.

#### **PIN code change**

The PIN code can be changed to your desired three-digit number. Press  $\blacktriangle$   $\blacktriangledown$  SELECT button to select PIN code change. Pin code dialog box appears, use the Point  $\blacktriangle$   $\blacktriangledown$  buttons to enter the correct code. The New PIN code input dialog box appears. Set a new PIN code.

#### **CAUTION:**

**WHEN YOU HAVE CHANGED THE PIN CODE, WRITE DOWN THE NEW PIN CODE IN COLUMN OF THE PIN CODE NO. MEMO ON PAGE 59, AND KEEP IT SECURELY. IF YOU FORGET YOUR PIN CODE, THE PROJECTOR CAN NO LONGER BE STARTED.**

#### **Cooling fast**

There are the following options in the cooling fans operation when the projector is turned off. ON ... Faster and louder-sound than the normal operation, but it takes less time to cool the projector down. OFF ... Normal operation.

#### **High land**

This projector provides Fan control function in the "Setting" menu. Choose the running speed of cooling fans from the following options according to the ground elevation where you use the projector.

Off......Normal speed.Set this function to "Off" when using the projector in non-high altitude environment.

ON (1)........The fan runs faster than normal speed. When operated in places with high altitude (2000m), the cooling fan will produce weaker effects. So, you should select this item.

ON (2)........The fan runs faster than "ON (1)". When operated in places with high altitude (above 3000m), the cooling fan will produce weaker effects. So, you should select this item.

#### **Filter counter**

This function is used to set a frequency for the filter cleaning.

When the projector reached a specified time between cleanings, a Filter warning icon appears on the screen, notifying the cleaning is necessary. After cleaning the filter, be sure to select RESET and set the timer. The Filter warning icon will not turn off until the filter counter is reset.

#### **Factory default**

This function returns all setting values except for the **User logo**, **PIN code lock**, **Logo PIN code lock**, **Lamp counter** and **Filter counter** to the factory default settings.

# **Information**

#### **Displaying input source**

The information menu is used to detect signal of projected image and running state

#### **Operation through menu**

Press  $\blacktriangle \blacktriangledown$  to select the information. And the information menu will appear. You can then see the information displayed as follows:

#### **Menu Operation**

Press Input on the Top Control and then press SELECT button to display on screen menu. Press the Point  $\blacktriangle \blacktriangledown$ buttons to select the Information. The Information Menu is displayed.

See below for displayed information.

#### **Input**

The selected input source is displayed.

#### **H-sync freq .**

The horizontal frequency of the input signal is displayed in KHz, or - - - - KHz when no signal.

#### **V-sync freq .**

The vertical frequency of the input signal is displayed in Hz, or - - - - Hz when no signal. Numbers of Hz doubles when during Interlace.

#### **Screen**

The selected screen size is displayed.

#### **Language**

The selected language is displayed.

#### **Lamp status**

The selected lamp mode is displayed.

#### **Lamp counter**

The cumulative lamp operating time is displayed.

#### **Power management**

Off, Ready or Shut down is displayed.

#### **Key lock**

Display Off, Remote Control or the Projector.

![](_page_48_Picture_217.jpeg)

#### **"Warning Temper" indicator**

The "Warning Temper" indicator tells in what protection state engaged. The user should check the "Warning Temper" indicator and power indicator to make sure they work.

Projector is in OFF state, and "Warning Temper" indicator flashes red. When its internal temperature exceeds the normal value, will be automatically powered off to protect the parts. When in a cooled state, the power indicator will blink. When itis cooled enough (restore the normal operating temperature), you can press the power key to start up the system.

#### ¥ **Note:**

When restores its normal operating temperature, the "Warning Temper" indicator will flash continuously. If you re-start the projector, it will stop flashing.

## **On-top control panel**

![](_page_49_Figure_7.jpeg)

"Warning Temper" indicator is illuminated red.

#### **Check the items below:**

-Whether the site where installed is well ventilated, and whether the vent is blocked. -Whether installed near the vent of air conditioner. Note it can not be installed at that place. -Whether the filter is clean. You should clean it regularly.

Projector is in OFF state, and "Warning Temper" indicator is illuminated red.

When any abnormity is detected.

will be automatically powered off to protect its internal parts. At the time, the "Warning Temper" indicator will be illuminated red. In this case, you should unplug the power cord and plug it again, then power on the projector again for check. If the projector is still in OFF state and "Warning Temper" indicator is illuminated red, you should unplug the power cord and contact the repair center for maintenance.

#### **Note:**

When abnormity occurs, the user should cut off the AC power. Otherwise, it may lead to fire or electric shock.

![](_page_49_Figure_17.jpeg)

"Warning Temper" indicator is illuminated red.

# **Maintenance**

#### **Cleaning the filter**

The filter prevents dust from accumulating on the surface of lens assembly. Should the filter become clogged with dust particles, it will reduce the cooling fan's effectiveness and may result in internal heat buildup and adversely affect the life of the projector. If a Filer warning icon appears on the screen, you should clean the filter immediately. To do that, follow the steps below:

- 1. Turn off the projector, and unplug the AC power cord from the outlet.
- 2. Remove the air filter from the projector.
- 3. Brush the filter clean.
- 4. Install the filter onto the projector again and make sure it is secured properly.

# Filter **CONTRACTOR**

#### **Note:**

Do not operate the projector when the filter is removed. Otherwise, dust will be accumulated on lens and thus affect the image quality.

Never attempt to place any objects to the air intake vents. Otherwise, the projector may malfunction.

#### **Resetting the filter counter**

- 1. Press F. Menu on the remote control to display the F. Menu. Press  $\blacktriangle \blacktriangledown$  to select the icon for the setting menu. Then press  $\triangleright$  or press Select.
- 2. Press  $\blacktriangle \blacktriangledown$  to select Filter counter, and then press  $\triangleright$  or press Select. Press  $\blacktriangle \blacktriangledown$  to select Reset Filter, then press Select. At the time, you will see the prompt information "Reset the filter counter ?"displayed on the screen. Select Yes.
- 3. When another dialog box pops up, you should select Yes and reset the filter.

#### **Note:**

Keep from dust and smog. Otherwise, the image quality may deteriorate. When operated in an environment with dust and smog, the dust and dirt will accumulate on its lens, liquid crystal board or the lens assembly inside the projector. If that happens, you should contact the local distributor or repair center for correct cleaning.

# **Maintenance**

#### **Covering the lens properly**

If needs to be moved or won't be used for extended period of time, you should cover the lens properly.

#### **Cleaning the lens**

Unplug the AC power cord before cleaning. Apply some non-abrasive cleaning agent exclusively designed for cameras onto a piece of clean cloth, and then use it to wipe the lens gently. Or you can use cleaning paper or commercial blower to clean the lens.

Avoid excessive use of cleaning agent. Abrasive cleaning agent, solvent or other coarse chemicals may scratch the lens.

![](_page_51_Picture_6.jpeg)

![](_page_51_Picture_7.jpeg)

#### **Cleaning the projector's shell**

Unplug the AC power cord before cleaning.

Use a piece of clean cloth to gently wipe the surface of projector. If the projector is quite polluted, you can apply some neutral cleaning agent onto a piece of clean cloth, and use it to wipe the shell. Avoid excessive use of cleaning agent. Abrasive cleaning agent, solvent or other coarse chemicals may scratch the lens.

When not used, you should put it into a bag to avoid dust and scratch.

![](_page_51_Picture_12.jpeg)

#### **Replacing the lamp**

When the service life of the projection lamp is over, the icon suggests that the lamp needed to be replaced will appear on the screen, and the indicator for the replacement will flash yellow. If so, you should immediately replace it with a new one of the same model. The flashing time of the replacement indicator is subject to the lamp mode.

![](_page_52_Picture_3.jpeg)

As temperature inside the projector is high, you should cool the projector for at least 45 minutes before you open the lamp cover.

![](_page_52_Picture_5.jpeg)

For the sake of safety, only use the lamp of the same model. Never drop the lamp onto the ground nor touch the glass bulb! The glass can shatter and hurt.

#### **Note:**

When the lamp isn't illuminated, it may indicate that the lamp has been damaged.

When you replace the lamp in a projector installed on the ceiling, you should stand beside the lamp cover but not under it; for the broken glass may fall down to hurt you. To do that, remove the lamp cover gently to avoid being hurt by the dropped glass. If glass drops into your eyes or mouth, you should see the doctor immediately.

#### **To replace the lamp, follow the steps below:**

- 1. Power off the projector and unplug the power cord. Then let the project cool for at least 45 minutes.
- 2. Loosen the screws on the lamp cover and open the cover.
- 3. Make sure the lamp is well protected and remove two screws. Hold the handle and pull out the lamp.
- 4. Install a new lamp with the same model and tighten the two screws. Make sure the installation is correct. Put lamp cover in place and then tighten the screws.
- 5. Plug the AC power cord and power on the projector.

![](_page_52_Figure_16.jpeg)

#### **Changing the lamp model**

#### **Purchasing new lamps**

Users can buy new lamps through the local distributor. Your purchase order should include the information below:

• Lamp model : 1300016500

# **LAMP HANDLING PRECAUTIONS**

This projector uses a high-pressure lamp which must be handled carefully and properly. Improper handling may result in accidents, injury, or create a fire hazard.

- Lamp life may differ from lamp to lamp and according to the environment of use. There is no guarantee of the same life for each lamp. Some lamps may fail or terminate their life in a shorter period of time than other similar lamps.
- Ɣ If the projector indicates that the lamp should be replaced, i.e., if the LAMP REPLACE indicator lights up, replace the lamp with a new one IMMEDIATELY after the projector has cooled down. (Follow carefully the instructions in the Lamp Replacement section of this manual.) Continuous use of the lamp with the LAMP REPLACE indicator lighted may increase the risk of lamp explosion.
- A Lamp may explode as a result of vibration, shock or degradation as a result of hours of use as its lifetime draws to an end. Risk of explosion may differ according to the environment or conditions in which the projector and lamp are being used.

#### **IF A LAMP EXPLODES, THE FOLLOWING SAFETY PRECAUTIONS SHOULD BE TAKEN** .

If a lamp explodes, disconnect the projector's AC plug from the AC outlet immediately. Contact an authorized service station for a checkup of the unit and replacement of the lamp. Additionally, check carefully to ensure that there are no broken shards or pieces of glass around the projector or coming out from the cooling air circulation holes. Any broken shards found should be cleaned up carefully. No one should check the inside of the projector except those who are authorized trained technicians and who are familiar with projector service. Inappropriate attempts to service the unit by anyone, especially those who are not appropriately trained to do so, may result in an accident or injury caused by pieces of broken glass.

#### **Troubleshooting**

Before you contact the local distributor or repair center, you may check the items below once again.

-Make sure you have properly connected to the peripheral equipment. -Make sure all equipment has been connected to AC power source and the power source is in ON state. -If it can't project image output from a PC, please re-start the PC.

![](_page_54_Picture_154.jpeg)

![](_page_55_Picture_143.jpeg)

![](_page_56_Picture_104.jpeg)

#### **Warning:**

Is operated with high voltage. Do not open its casing!

I f the problem still exists after you take the aforesaid measures, you should contact the local distributor or the repair center and tell the machine model. ACTO will tell you how to handle the issue.

#### **Indicator and projector state**

Check the indicator to know about the state of projector.

![](_page_57_Picture_180.jpeg)

green  $\oslash$  red  $\oslash$  blue  $\oslash$  yellow  $\bullet$  off  $\bigcirc$  green flash  $\bigcirc$  green flash  $\oslash$  blue

\*When the projector bulbreaches its endurance, the indicator light will be yellow and you need to change the bulb.

#### **Compatible PCs**

Is compatible with all analog and digital signal formats under 160MHz of DCLK, whose resolution and correspondent field frequencies are listed below:

![](_page_58_Picture_189.jpeg)

3 **Note:**

The specification is subject to change without prior notice.

#### **Configuration of terminals**

OMPUTER IN 1/COMPUTER IN 2/MONITOR OUT (analog) Terminal: Analog RGB (D-sub 15-pin)

![](_page_59_Picture_3.jpeg)

![](_page_59_Picture_288.jpeg)

#### **CONTROL PORT terminal (D-SUB-9-Pin) LAN terminal**

![](_page_59_Picture_6.jpeg)

![](_page_59_Picture_7.jpeg)

![](_page_59_Figure_9.jpeg)

![](_page_59_Picture_289.jpeg)

#### **PIN code memorandum**

Write down the PIN code in the blank below and keep it, please contact the repair center.

![](_page_59_Figure_13.jpeg)

#### **Technical Specifications**

Physical properties<br>Outerdimensions (W×H×D) Net weight 11.8kg/html<br>Adjustbale foot angle Adjustbale foot angle

**Monitor's resolution** Monitor'sresolution

#### **Wide Monitor's resolution** LCD system Monitor'sresolution

#### **Compatible signals**

Scanning frequency

Image size (diagonal lines)<br>
Proiection distance<br>
2007, adjustable<br>
2010-17.48m Projection distance<br>Lens

Lamp power

#### **Terminal**

Input terminal for chromatic aberration (video) RCA ×3 (repetitive use) S<br>S terminal input terminal  $\frac{1}{2}$  =  $\frac{1}{2}$  =  $\frac{1}{2}$  =  $\frac{1}{2}$  =  $\frac{1}{2}$  =  $\frac{1}{2}$  =  $\frac{1}{2}$  =  $\frac{1}{2}$  =  $\frac{1}{2}$  =  $\frac{1}{2}$  = S terminal input terminal<br>
Input terminal for COMPUTER IN1/SCART<br>
Terminal for COMPUTER IN 2/ SCART<br>
Mini D-sub 15-pin x 1<br>
Mini D-sub 15-pin x 1<br>
Mini D-sub 15-pin x 1<br>
Mini D-sub 15-pin x 1<br>
BNC x 5(repetitive use) Input terminal for COMPUTER IN1/SCART Terminal for COMPUTER IN 2/ SCART Mini D-sub 15-pin x 1 nput terminal for RGBHV (video) BNC x 5(repetitive use) Input terminal for HDMI  $\sim$  100 HDMI A interface 19-pin x 1<br>Audio input terminal for COMPUTER 1/COMPUTER 2 Mini terminal (stereo) x 1 Audio input terminal for COMPUTER 1/COMPUTER 2 Mini term<br>Audio input terminal (stereo) x 1 Audio input terminal<br>Audio output terminal Audio output terminal Mini plug(stereo) ×1 (variable volume) Control terminal D-sub 9-pin x 1

#### **Audio**

Embedded audio amplifier and the matter of the TW single channel<br>
Embedded speaker and TW RMS 4ohm, di

**Power supply**<br>Voltage and power consumption  $\overline{AC}$  AC 100–240 V(Max. 6A),50/60 Hz

#### **Operating environment**

Operating temperaure 41F-95F (5C-35C) Storage temperature 14F-140F (-10C-60C)

#### **Remote control**

Effective area  $16.4'$  (5 m)/ $\pm 30$ 

#### **Accessories**

User's Manual AC power cord Remote control and battery VGA cable

535 mm x 390 mm x 190mm<br>10.8kg

0.79" TFT, activematrix, 3-board<br>1.024x768dots

0.74" TFT, activematrix, 3-board 1,280x800dots

PAL, SECAM, NTSC, NTSC4.43, PAL-M and PAL-N<br>HD TV signal distribution of the state of the 480i,480p, 575i,575p,720p,1035i,1080i and 1080P 480i,480p, 575i,575p,720p,1035i,1080i and 1080P<br>Horizontal frequency: 15kHz-100 kHz; vertical frequency: 50–120 Hz **Optical elements**

> F value: 1.7 -2.2; Electric zooming and focusing; Zoom times: 1.6<br>330w

100 Base-TX (100 Mbps)/10 Base-T(10Mbps),RJ45

7W RMS 4ohm, diameter, 28mm

Battery **Battery Battery AAA or LR03 1.5V alkali battery x 2** Outer dimensions 52mm (W) x 18mm (H) x 110mm (D) Net weight 67g (including battery)

• The aforesaid specification is subject to change without prior notice.

Ɣ Liquid crystal panel is made on the basis of high standard, where 99.99% of the pixels are effective. Due to the nature of the liquid crystal panel, a fraction of the pixels (0.01% or less) may be ineffective.

#### **Outer dimensions**

Unit: mm

![](_page_61_Figure_3.jpeg)

![](_page_61_Figure_4.jpeg)

LCD PROJECTOR

|□Ⅲ

![](_page_61_Picture_5.jpeg)

Screw hole used when installed on the ceiling

Screw:MB Depth:10.0

¥

![](_page_61_Picture_6.jpeg)

#### **Content of hazardous substances and elements**

![](_page_61_Picture_181.jpeg)

#### **Optional parts**

Listed below are optional parts. Users should provide distributors with such information as part name and model when they place the order.

![](_page_62_Picture_152.jpeg)

#### **Replacing lens**

Is lens can be replaced by those of other models, a design that allows the projector to be used for multi-purposes.

If you want to install or replace the lens, you should contact the local distributor. Only qualified sales personnel or repair engineers are permitted to install or replace the lens. To avoid injury, never attempt to install or replace the lens without permission.

![](_page_62_Picture_7.jpeg)

When you need to lift or move, do not grasp the lens for that purpose. Otherwise, the projector

may be seriously damaged.

#### **To sales personnel and repair engineers:**

For information on installation and replacement of lens, please refer to related operating instructions. Before installing or replacing the lens, make sure the model of the lens is correct.

![](_page_63_Picture_0.jpeg)